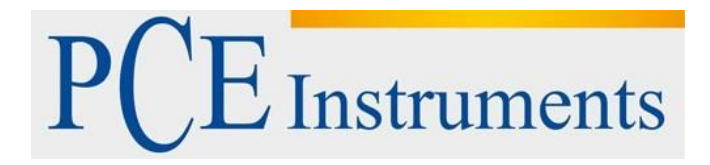

## **KULLANIM KILAVUZU PCE-ATP 1**

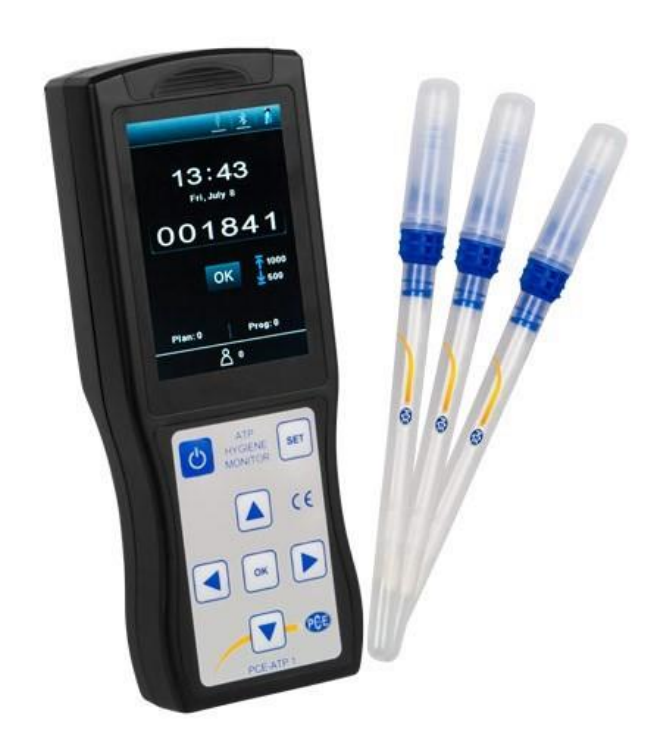

Versiyon 1.1 Oluşturma Tarihi: 16/07/2018

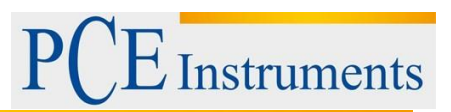

## İçindekiler

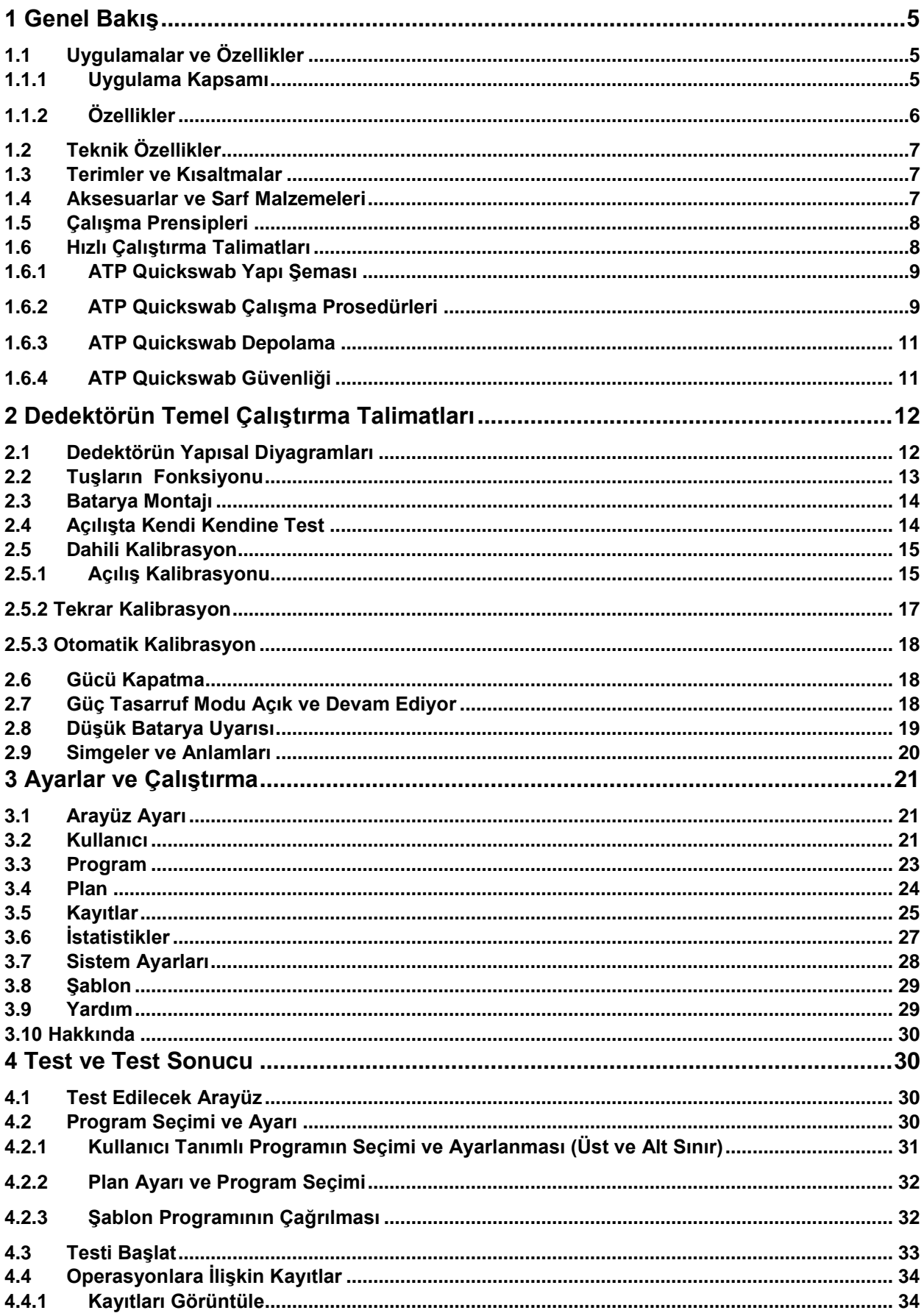

# PCE Instruments

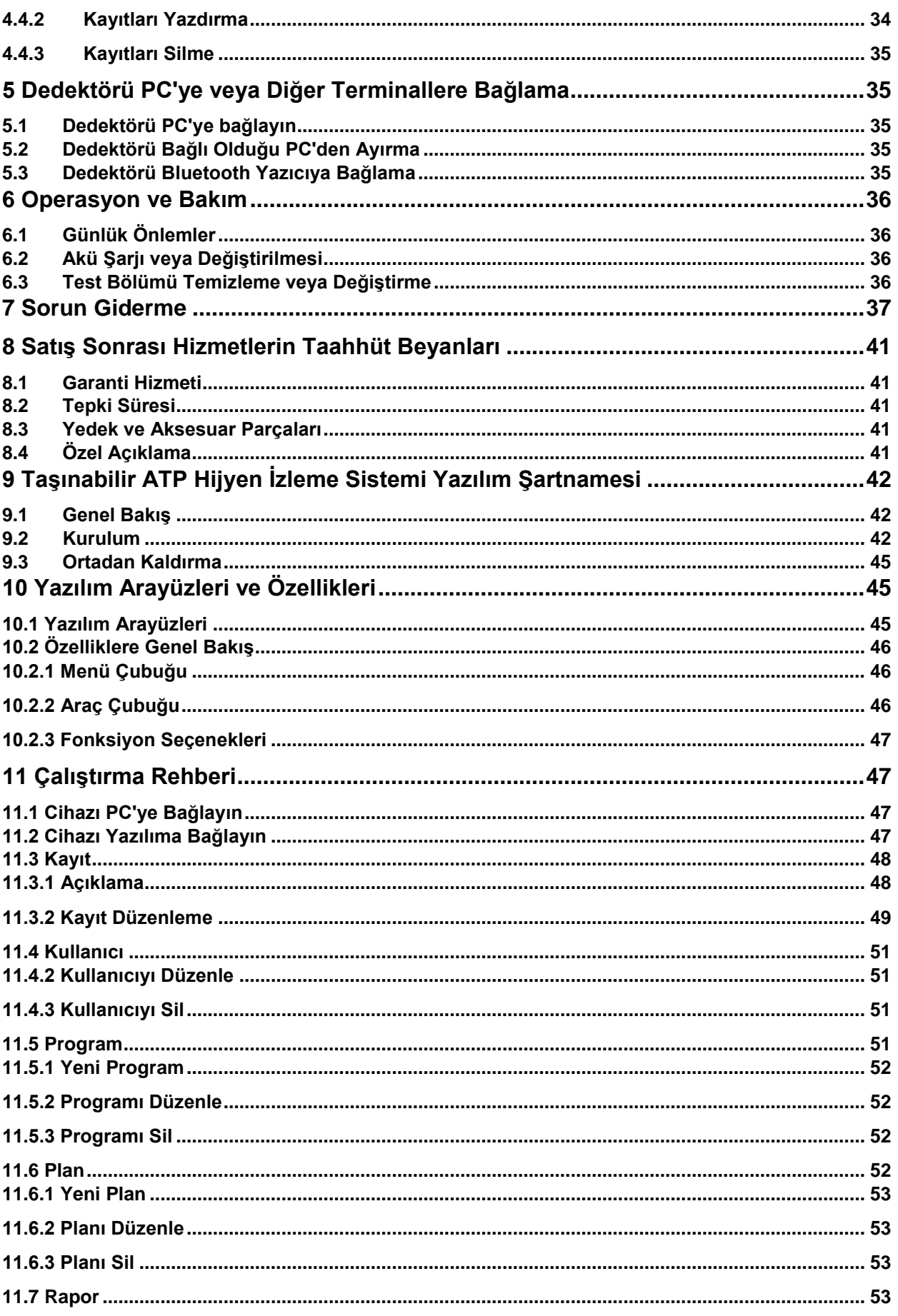

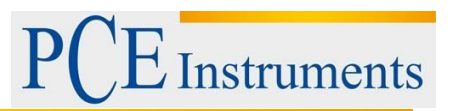

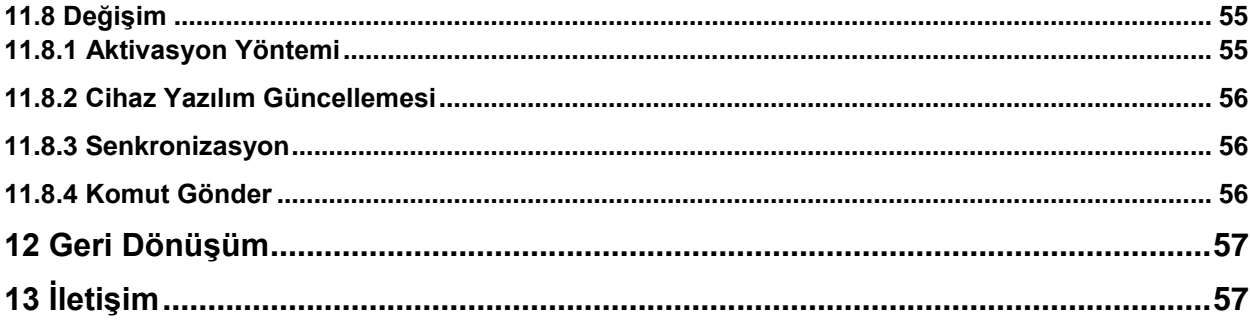

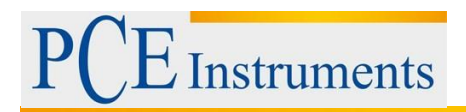

## <span id="page-4-0"></span>**1 Genel Bakış**

Taşınabilir PCE-ATP1 bakteri ölçüm cihazı, HACCP ve gıda hijyen standartlarına ulaşmaya yardımcı olmak amacıyla basit hijyen izlemesini gerçekleştirmek için PCE-ATP1 içsel teorisini benimser.

Portatif PCE-ATP1 bakteri ölçüm cihazı iki bölümden oluşur: ATP Quickswab ve dedektör. Bu kılavuzda, dedektörün çalışması, bakımı ve sorun gidermesi ayrıntılı olarak anlatılmaktadır. ATP Quickswab'ın detayları için lütfen ATP Quickswab kullanım kılavuzuna bakınız.

**Uyarı:** Dedektör, özenle kullanılacak ve nemli koşullardan ve darbelerden korunacak olan yüksek hassasiyete sahip ölçüm cihazına aittir.

#### <span id="page-4-1"></span>**1.1 Uygulamalar ve Özellikler**

#### <span id="page-4-2"></span>**1.1.1 Uygulama Kapsamı**

Taşınabilir PCE-ATP1 bakteri ölçüm cihazı, gıda işleme, catering, tıbbi arıtma, sanitasyon, günlük kimyasallar, kağıt yapımı, su arıtma, çevre koruma, su yönetimi gibi çeşitli endüstrilerde yerinde hızlı temizlik (mikrobik içerik) testi için tasarlanmıştır. giriş-çıkış denetimi ve karantina ve diğer kanun uygulayıcı bölümler.

Örnekler aşağıdaki gibidir:

#### **1. Gıda Endüstrisi**

Taşınabilir PCE-ATP1 bakteri ölçüm cihazı, yiyecek, içecek ve yiyecek endüstrisi üretim ortamındaki bakteri, mikroorganizma veya yiyecek artıklarını test etme yeteneğine sahiptir. HACCP sistemi temizlik testi için çok uygundur;

- Üretim sırasındaki temizlik kontrolü; ve gıda üretim hattının temizlik testi;
- Gıda paketlerinin dezenfeksiyon değerlendirmesi;
- Mikroorganizma içeriklerinin bitmiş ürün ve hammadde ölçümü;
- $\triangleright$  Calisma ortamının hijyen izlenmesi, organik madde kalıntılarını tespit edebilme ve böylece mikroorganizma ortamının büyümesini engelleme

#### **2. İkram / Servis Endüstrisi**

Yasa uygulayıcı bölümler tarafından catering hizmetleri için hijyenik güvenlik taraması için kullanılır.

- Mutfakların, yemek masalarının, tezgahların ve işletme aletlerinin temizlik kontrolü;
- Sofra takımı dezenfeksiyonu değerlendirmesi ve bir kerelik dezenfeksiyon masası aşınmasının dezenfeksiyon etkisi değerlendirmesi;
- > Hava yolu, tren ve hızlı tren raylarında kullanılan sofraların dezenfeksiyon kontrolü; > Kalite kontrol bölümünün sıhhi kontrolü;

#### **3. Sağlık Endüstrisi**

Enfeksiyon kontrol departmanları tarafından hastane hijyenini ve dezenfeksiyon ve sterilizasyon koşullarını tespit etmek için kullanılır.

- Dezenfeksiyon merkezi ve ICU gibi hastanenin ana bölümünün nesne yüzey temizliği tespiti;
- > Sağlık personelinin el temizliği kontrolü;
- Cerrahi aletler ve endoskop gibi tıbbi cihazların ve cihazların temizlik ve dezenfeksiyon tespiti;
- Hastane ortamı temizlik tespiti. Hastanenin tamamen temiz, güvenli ve mikrobiyal kirlenme içermediğinden emin olun;
- Dezenfeksiyon etkisi medikal dezenfeksiyon ürünlerinin değerlendirilmesi. Dezenfeksiyon ürünlerinin yüksek kaliteli ve güvenilir olmasını sağlamak için dezenfeksiyon öncesi ve sonrası test sonuçlarının karşılaştırılması.

#### **4. Çevre Koruması**

Su veya atık su numunelerinin biyolojik kirlilik değerlendirmesi.

#### **5. Diğer Sektörler**

- Günlük kimyasal madde imalat endüstrisi;
- $\triangleright$  Kalite denetim departmanı:
- Otel ve konaklama endüstrisinin sıhhi denetimi; Liman denetimi.

#### <span id="page-5-0"></span>**1.1.2 Özellikler**

- Küçük boyutlu: elde taşınır tasarım, toplam ağırlık daha az 300 g, tek elle kullanım;
- Düşük güç tüketimi: lityum pil, süre 10 saate kadar, bekleme süresi 600 saate kadar;
- $\geq$  Otomatik calısma modu: 3,5 'renkli ekran, basit tuslar ve kullanıcı dostu HMI:
- $\triangleright$  Kantitatif sonuç: test sonucu, 1 × 10-18 mol ATP'ye doğrudur;
- Hızlı test: örnek başına 10 saniye. Dedektör, termal bir yazıcıya Bluetooth ile bağlanabilir. Test sonucu gerçek zamanlı olarak basılabilir;
- Test koruması: dedektör, testin doğruluğunu sağlamak için eğim açısının aralık dışında olması durumunda testi durduracak yerleşik eğim ölçere sahiptir;
- Kontrol ağı: dedektör, bakteriyel koloni miktarının sınırsız olup olmadığını akıllıca kontrol edebilir. PC gibi elektronik terminallere bağlanabilir;
- Maksimum depolama kapasitesi: dedektör 256 Kullanıcı, 256 Plan, 2000 Program ve 10000 Kayıt saklayabilir;
- Veri şablonu: dedektör, kullanıcının görüntülemesini veya aranmasını kolaylaştırmak için veri şablonları ile entegre edilmiştir;
- Akıllı yazılım: Test verileri testten sonra özel PC yazılımına yüklenebilir. Bu yazılımla birleştirildiğinde, kullanıcılar test sonuçlarını izleyebilir, kaydedebilir ve test edilen konumların eğilimini analiz edebilir.

**Instruments** 

 Açık reaktif: çoklu üreticilerin ATP test reaktifleri için uygundur. Test sonucunun doğruluğunu sağlamak için verilen sarf malzemelerini kullanmanız şiddetle önerilir.

#### <span id="page-6-0"></span>**1.2 Teknik Özellikler**

- $\triangleright$  Boyut: 189mm x 70mm x 35mm
- Ağırlık: 280 g
- Ekran: 3,5 'renkli ekran, grafik HMI;
- Başlangıç zamanı: 15s ve 60s mevcut;
- Test süresi: 10 sn:
- Depolama kapasitesi: 256 Kullanıcı, 256 Plan, 2000 Program ve 10000 Sonuç;
- Pil tipi: Şarj voltajı 4,2 V ile sınırlı olan 3.7V şarj edilebilir lityum pil;
- Pil kapasitesi: 2300mAh (süre 10 saate kadar, bekleme süresi 600 saate kadar);
- İletişim modu: dedektör PC'nize USB kablosu ile bağlanabilir; ve ayrıca Bluetooth, mobil, tablet PC veya yazıcıya bağlanabilir;
- Gerçek zamanlı baskı: dedektör bir yazıcıya Bluetooth üzerinden bağlanabilir ve test sonucu gerçek zamanlı olarak basılabilir;
- Eğim açısı algılama: Bu dedektör özelliği test doğruluğunu sağlar. Cihaz, eğim açısı 30 ° 'nin üzerindeyse test islemi durur ve ekranda bir uyarı olarak  $\blacksquare$  simgesi görüntülenir;
- Otomatik kalibrasyon: dedektör, otomatik olarak ortam değişikliklerine uyarlanabilen ışık kaynağı otomatik kalibrasyon sistemine ve sıcaklık algılama sistemine sahiptir;
- Test aralığı: 0-999999RLUs:
- $\triangleright$  Test hassasiyeti: 1 × 10-18mol ATP;
- $\triangleright$  Test hatası: ±% 5 veya ± 5 RLU;
- Test tekrarlanabilirliği:% 8 -% 20;
- $\triangleright$  Korelasyon katsayısı: .990.995;
- $\triangleright$  Calışma sıcaklığı aralığı: 5 °C -40 °C;
- $\blacktriangleright$  Calıştırma nemi:% 20-80;
- > Depolama sıcaklığı aralığı: -10°C -40°C; > Depolama nem aralığı: ≤% 60.

#### <span id="page-6-1"></span>**1.3 Terimler ve Kısaltmalar**

ATP: Adenozin tri-fosfat (enerji transfer molekülü)

- RLU: Bağıl ışık birimi (ölçü birimi)
- USB: Cihaz ile PC arasındaki iletişim portu

#### <span id="page-6-2"></span>**1.4 Aksesuarlar ve Sarf Malzemeleri**

Aksesuarlar arasında lityum pil, USB kablosu, USB şarj cihazı, askı ipi, Bluetooth yazıcı (isteğe bağlı) bulunur. Yazılım buradan indirilebilir: [https://www.pce-](https://www.pce-instruments.com/english/download-win_4.htm)

[instruments.com/english/downloadwin\\_4.htm](https://www.pce-instruments.com/english/download-win_4.htm)

Diğer aksesuarlar ve sarf malzemeleri hakkında ayrıntılı bilgi için, lütfen yerel satıcınızdan yardım isteyiniz.

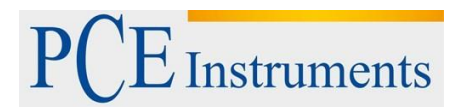

#### <span id="page-7-0"></span>**1.5 Çalışma Prensipleri**

Portatif PCE-ATP1 bakteri ölçüm cihazı, görünmez ATP konsantrasyonunu (örnekteki ATP içeriği) görünür ışık çıktısına dönüştürmek için inescence tekniğini benimser, temel çalışma prensibi Şekil 1.1'de gösterildiği gibidir.

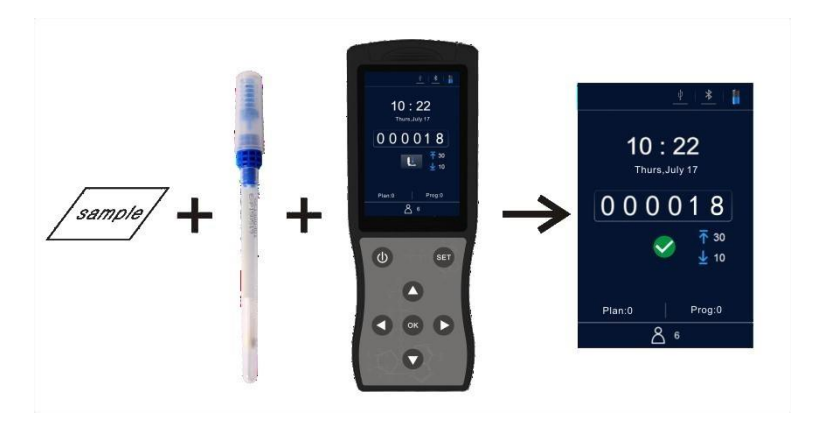

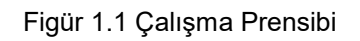

Portatif PCE-ATP1 bakteri ölçüm cihazı, ışık enerjisini test değerinin çıktısına referans olarak alır ve test sonucunu nicel ve nitel olarak görüntüler. Test sonucu, test edilen örneğin 0 ila 999999 nispi ışık birimi (RLU, 1 RLU = 1 x 10-18 mol ATP) arasında olması gereken temizliği göstermektedir. Kullanıcı tanımlı üst ve alt limitlere göre, dedektör otomatik olarak test sonucunu belirlemeyi teklif eder ve < Geçiş>, < Karıza> veya < Bulkkat> olarak gösterilir.

#### <span id="page-7-1"></span>**1.6 Hızlı Çalıştırma Talimatları**

PCE-ATP1 Quickswab, yüksek hassasiyete sahip özel sıvı dengeli bütünleştirici reaktif içerir. Hızlı temizlik sonuçları elde etmek için nesne yüzeylerindeki bakteri veya diğer mikroorganizmaları ve yiyecek artıkları içindeki toplam ATP aktivitelerini tespit edebilmektedir. PCE-ATP1 Quick Swab, taşınabilir ATP bakteri ölçüm cihazları ile birlikte kullanılmalıdır.

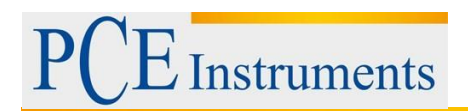

#### <span id="page-8-0"></span>**1.6.1 ATP Quickswab Yapı Şeması**

ATP Quickswab'ın yapı şeması figür 1.2.'de gösterilmiştir.

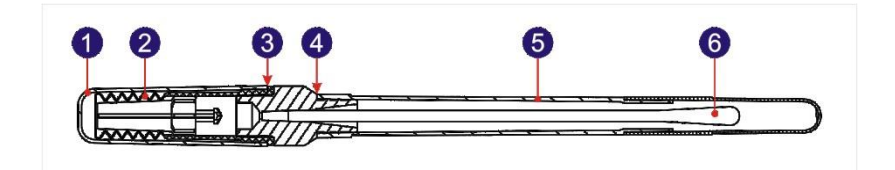

Şekil 1.2 ATP Quickswab Yapı Şeması

- 1. Kapak
- 2. Yay kapağı (içeride)
- 3. Ortak bağlantı noktası
- 4. Fişi çıkarın
- 5. Test tüpü
- 6. Swab ucu

#### <span id="page-8-1"></span>**1.6.2 ATP Quickswab Çalışma Prosedürleri**

ATP Quickswab'in çalışma prosedürleri şekil 1.3'te gösterilmektedir.

- **1. Eritmek:** ATP Quickswab'ı buzdolabından çıkarın. Dahili reaktif oda sıcaklığına ulaşana kadar 10 ila 20 dakika bekleyin.
- **2. Örnekleme:** ATP Quickswab'ın bağlantı portunu tutun ve kapağı Şekil 1.2'de gösterildiği gibi fişten çekin. Test tüpünü çıkarın ve önceden nemlendirilmiş swab ucunu çıkarın. Swab ucunun açısını 15 ila 30 derece tutun ve örnekleme alanını zikzakla temizleyin, örnekleme alanı ile yakından teması sağlamak için swableme yaparken swab ucunu döndürmeyi unutmayın. (Örnekleme alanı yaklaşık 10x10 cm2 olmalıdır ve örnekleme kartı içinde işaretlenebilir).
- **3. Kurulum:** Numune aldıktan sonra, lütfen ATP Quickswab'ın bağlantı portunu tutun ve swab ucunu tekrar test tüpüne yerleştirin. (Test tüpünün uç yüzü mavi eklem portunun alt uç yüzü ile aynı hizada olmalıdır).
- **4. Enjeksiyon:** ATP Quickswab'ın kapağını çıkarın, dik konumda tutulduğundan emin olun ve reaktifin test tüpünün tabanına tamamen akması için yay başlığını birkaç kez aşağı doğru bastırın ve çubuk ucunu batırın.
- **5. Karıştırma:** ATP Quickswab'ın üst yay kapağını tutun ve reaktifin numuneyle tam olarak reaksiyona girmesini sağlayarak 30 derece sola ve sağa (beş saniye boyunca) sallayın.
- **6. İlave:** ATP Quickswab'ı Test Edilecek arayüzde bulunan dedektörün test kamburuna yerleştirin, üst kapağı kapatın ve testi başlatın.

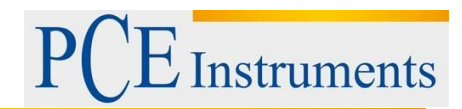

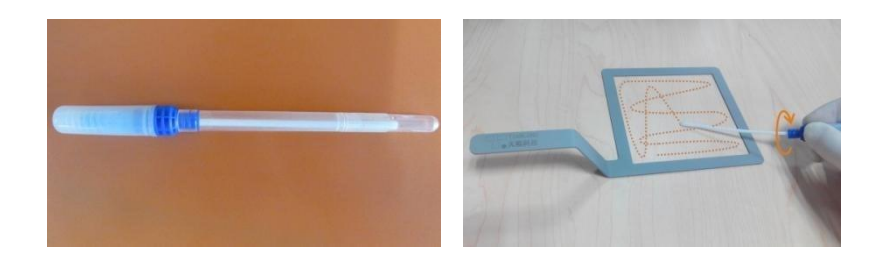

Figür 1,3-1 Eritme Figür 1,3-2 Örnekleme

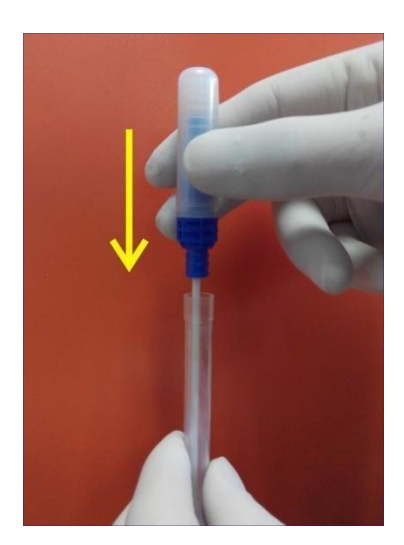

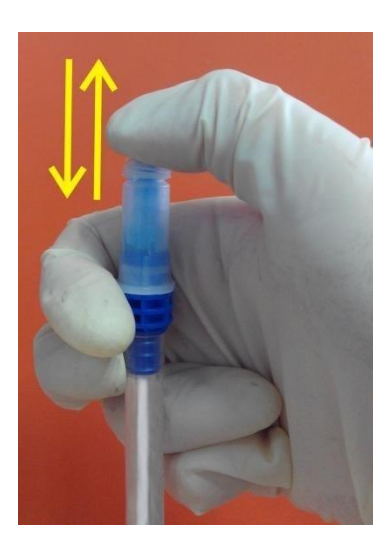

Figür 1,3-3 Kurulum Figür 1,3-4 Enjeksiyon

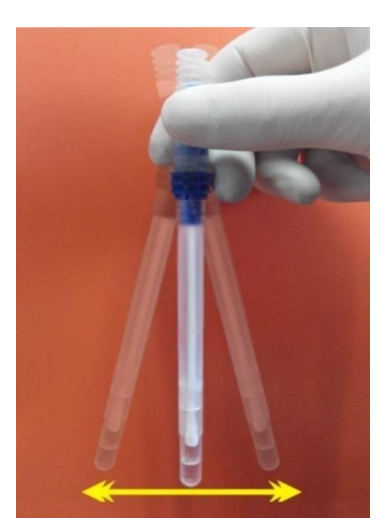

Figür 1,3-5 Karıştırma Figür 1,3-6 İlave

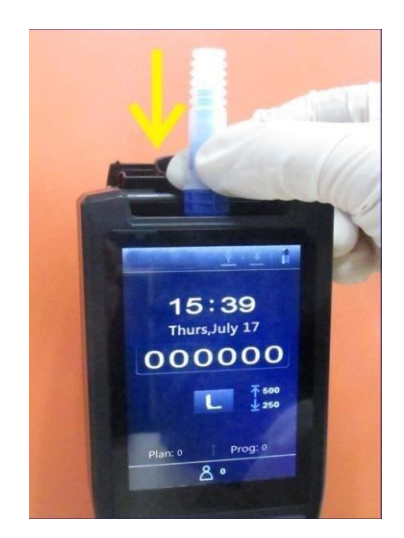

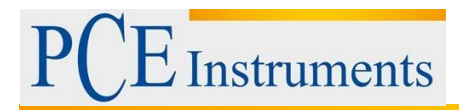

## **Uyarı :**

- a. Çubuk ucu, test sonucunun etkilenmesini önlemek için herhangi bir başka nesne yüzeyine temas etmemelidir;
- b. Dahili reaktifin swab içindeki numune ile tamamen reaksiyona girmesine izin verin ve sonra ATP Quickswab'ı test odasına yerleştirin ve testi 60s içinde tamamlayınız.

#### <span id="page-10-0"></span>**1.6.3 ATP Quickswab Depolama**

- 1. ATP Quickswab test tüpü, 2°C ila 8 ° C arasındaki bir sıcaklıkta saklanmalıdır. Raf ömrü 12 aydır.
- 2. Doğrudan güneş ışığından kaçınılmalıdır. Lütfen ATP Quickswab'ı alüminize folyo çanta ile saklayın. Reaktifi garanti süresinin ötesinde kullanmayın.

#### <span id="page-10-1"></span>**1.6.4 ATP Quickswab Güvenliği**

- 1. ATP Quickswab'ın dahili reaktifi seyreltilir ve gıda işleme endüstrisinde tespit için güvenle kullanılabilir.
- 2. Standart laboratuvar çalıştırma prosedürlerine kesinlikle uyulursa, ATP Quickswab kompozisyonları insan sağlığına zararlı olmayacaktır. Dahili reaktif koruyucu etkisini göstermesi için% 0,05 a / h Sodyum azit içerir. Lütfen atık solüsyonunu bertaraf etmeden önce bol miktarda suyla seyreltin.

△ Uyarı: ATP Quickswab'ın dahili reaktifinin gözlere veya cilde temas etmesi durumunda, lütfen gözleri veya cildi bol su ile yıkayın. Malzeme güvenlik bilgi formu (MSDS) talep halinde sağlanabilir.

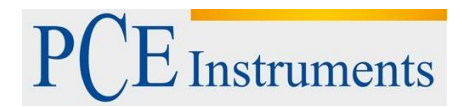

## <span id="page-11-0"></span>**2 Dedektörün Temel Çalıştırma Talimatları**

#### <span id="page-11-1"></span>**2.1 Dedektörün Yapısal Diyagramları**

Detektörün yapısal diyagramları Şekil 2.1-1 / 2'de gösterildiği gibidir.

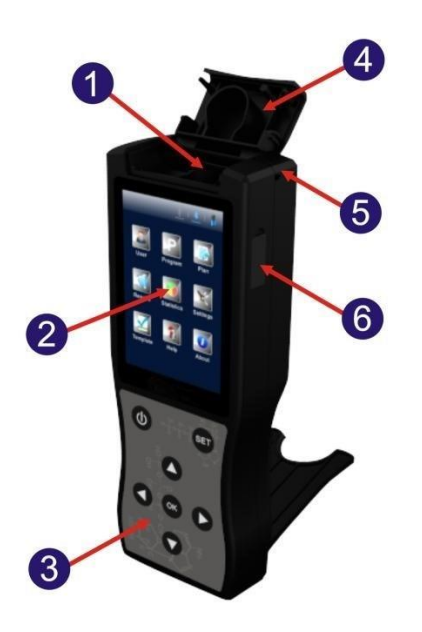

Figür 2.1-1 Detektör yapısal diyagramı

- 1. Test odası
- 2. Ekran
- 3. Klavye
- 4. Üst kapak
- 5. Halat deliğini
- 6. USB arayüzü

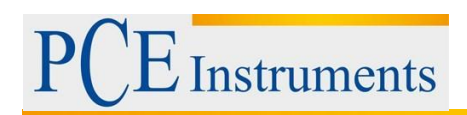

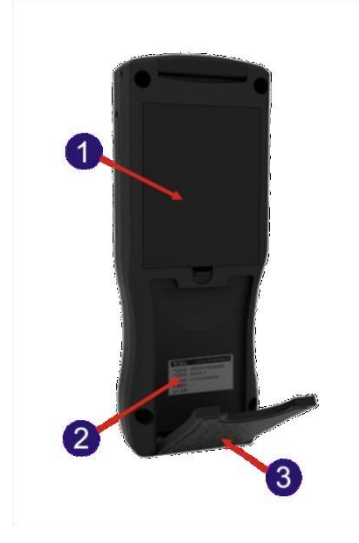

Figür 2.1-2 Dedektör yapısal diyagramı

- 1. Pil bölmesi
- 2. Etiket
- 3. Geri yapı iskelesi

#### <span id="page-12-0"></span>**2.2 Tuşların Fonksiyonu**

Detektörün klavyesi şekil 2.2'de gösterildiği gibidir. İlgili tuş fonksiyonları tablo 1'de listelenmiştir.

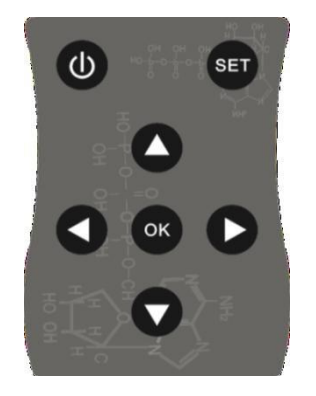

Şekil 2.2 Dedektör klavyesi

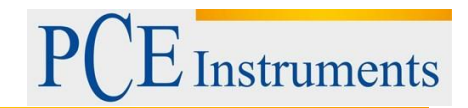

#### Tablo 1.

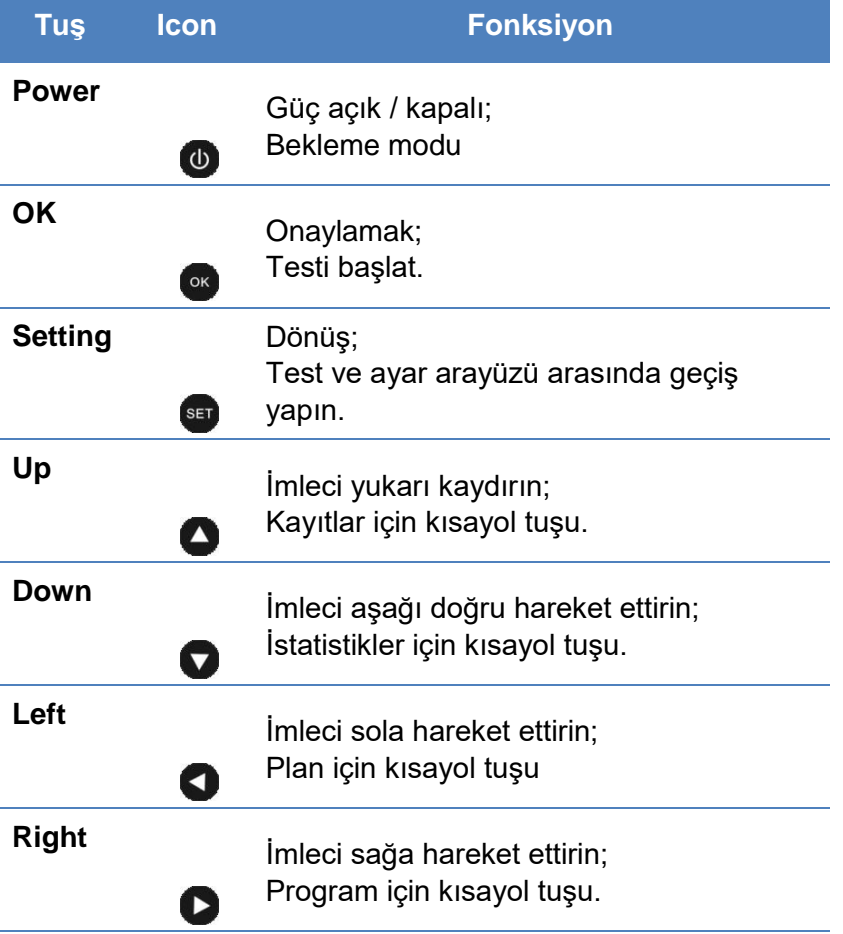

#### <span id="page-13-0"></span>**2.3 Batarya Montajı**

Dedektör bataryası, batarya bölmesinin kapağını açarak, bataryayı yerleştirerek ve kapağı tekrar takarak kurulur.

#### <span id="page-13-1"></span>**2.4 Açılışta Kendi Kendine Test**

Dedektörü açmak için < Güç> tuşuna basın. Sessiz olmayan modda, cihaz, Şekil 2.3'te gösterildiği gibi ilk arayüze girmek için açılış uyarısını (bir 'bip' sesi) verecektir.

Dedektörün şarj olması durumunda, ilk arayüze girmek için lütfen klavyedeki < <sup>10</sup> Power> tuşuna (yaklaşık 2 saniye) uzun basın.

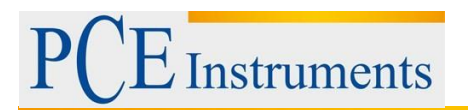

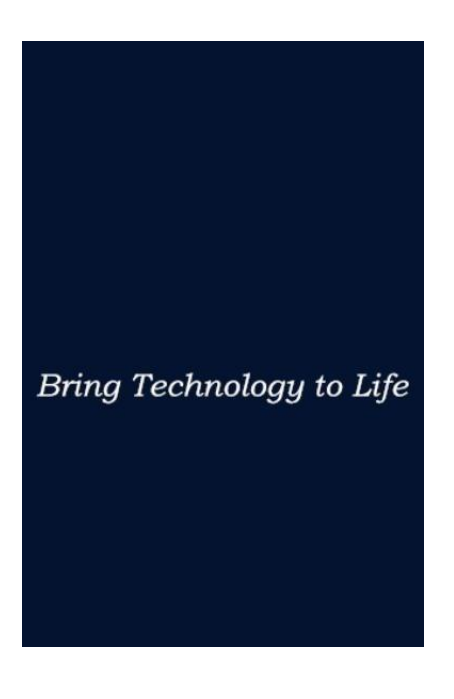

Şekil 2.3 İlk Arayüz

## **Hatırlatma:**

- **a.** Düşük pil gücü durumunda, dedektör açılmayabilir veya otomatik olarak kapandıktan sonra düşük pil uyarısı ile uyarılırsınız. Bu durumda, lütfen dedektörü şarj edin veya pilini değiştirin.
- **b.** Kullanıcılar <ile uyarılırlarsa Kalibrasyon durdurulur! >, dedektörün açılışta kendi kendine testinin başarısız olduğunu gösterir. Lütfen arızayı belirtildiği şekilde giderin.
- **c.** Sorun giderme için lütfen 7'ye bakın. Sorun giderme'.

#### <span id="page-14-0"></span>**2.5 Dahili Kalibrasyon**

#### <span id="page-14-1"></span>**2.5.1 Açılış Kalibrasyonu**

Gücü açtıktan ve ilk arayüz görüntülendikten sonra, dedektör Şekil 2.4'te gösterildiği gibi kalibrasyon arayüzüne girecektir.

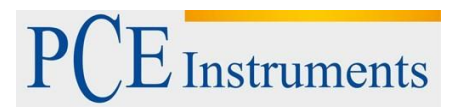

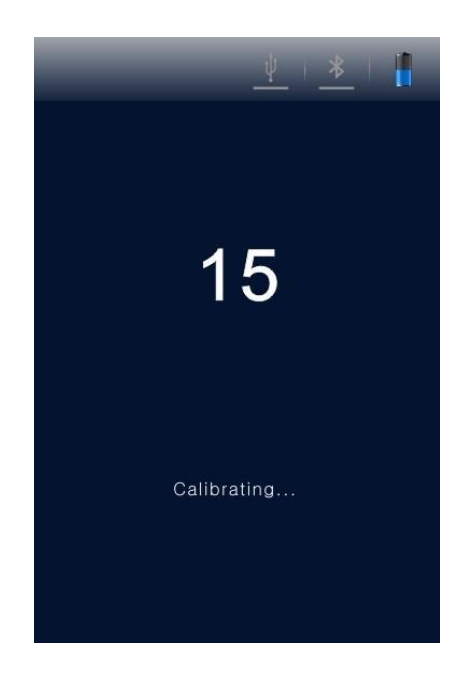

Şekil 2.4 Kalibrasyon Arayüzü

Buna göre 60 saniye ve 15 saniye kalibrasyon süresi (<Hızlı önyükleme> modu) ile iki otomatik test modu mevcuttur. Aradaki fark, 60'ların kalibrasyon süresiyle dedektörün daha kararlı ve doğru test sonucu elde etmesidir. Makine ilk kez açıldığında, 60 saniyelik otomatik test modunu seçmeniz önerilir.

#### **Hatırlatma:**

- a. Kalibrasyon süresi açılışta otomatik sınama işlemi geri sayıma devam ederken, kullanıcılar ayar arayüzüne girmek için < setting> tuşuna basabilirler.
- b. Ayar arayüzünde, kullanıcılar <  $\mathbb{R}$  Settings> öğesini seçerek <Fast boot> öğesinin gösterildiği sistem ayar sayfasına girmek için <Fast boot> seçeneğini seçin, kalibrasyon süresi 15 sn olacaktır; <Hızlı açılış> seçimini kaldırın, kalibrasyon süresi 60 sn olacaktır.
- c. Önceki arayüze dönmek için tekrar  $\leq$ <sup>s $\epsilon$ r</sup> Ayar> tuşuna basın ve geri sayım kalibrasyon süresi yeniden başlar. Dedektör kalibrasyonu başlatır, bundan sonra test arayüzüne girer.

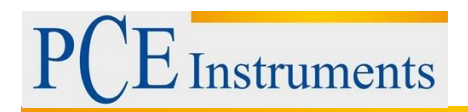

## **Hatırlatma:**

a. Detektörün kalibrasyon ön koşulları şunlardır: Test odasında ATP Quickswab yoktur ve üst kapağı uygun şekilde kapatılmıştır.

b. Simgesi ve <Kalibrasyon durdurulursa! > Şekil 2.5-1'de gösterildiği gibi dedektör ekranında görüntülenir. Kalibrasyon işlemine devam etmek için lütfen ATP Quickswab'ı dedektörden çıkarın.

c. Simgesi ve <Kalibrasyon durdurulursa! > Şekil 2.5-2'de gösterildiği gibi dedektör ekranında görüntülenir. Kalibrasyon işlemine devam etmek için lütfen üst kapağı tekrar kapatın.

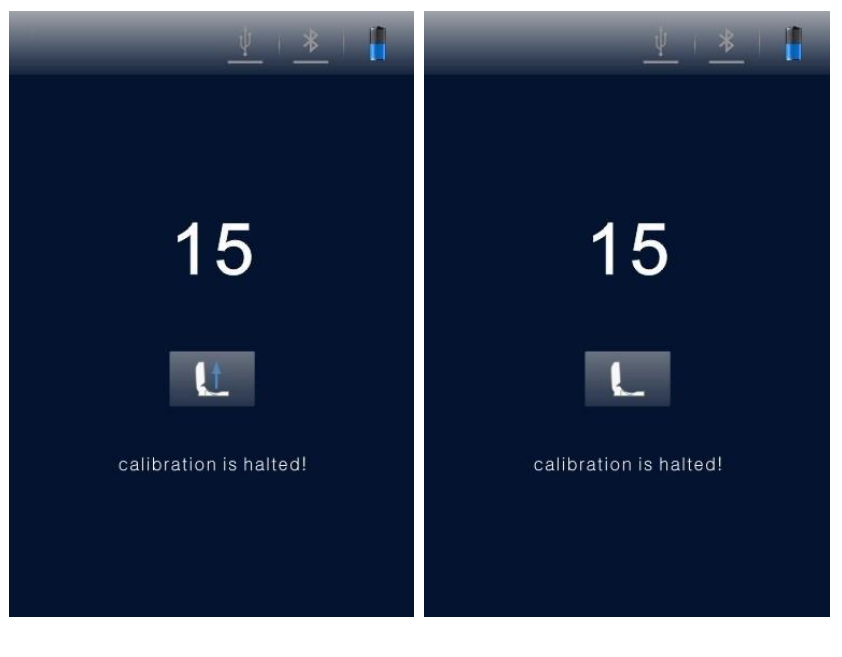

 Fig 2.5-1 Fig 2.5-2 ATP Quickswab'ı çıkarın Üst kapağı tekrar kapatın

#### <span id="page-16-0"></span>**2.5.2 Tekrar Kalibrasyon**

Gerekirse kullanıcı dedektörü yeniden kalibre edebilir. Lütfen ATP Quickswab'ı çıkarın ve üst kapağı kapatın, uzun basın (yaklaşık

3 sn) Test arayüzünde < <sup>ok</sup> TAMAM> tuşuna basın. Kısa bir 'bip' sesi çıkardıktan sonra, dedektör yeniden kalibrasyon için kalibrasyon arayüzüne tekrar girecektir.

#### <span id="page-17-0"></span>**2.5.3 Otomatik Kalibrasyon**

- 1. Dedektör test arayüzünde ve tüm kalibrasyon koşulları karşılanmışsa, otomatik olarak kalibrasyon işlemini gerçekleştirir;
- 2. Dedektör test arayüzünde değilse, lütfen bu arayüze dönmek için < <sup>seri</sup> Ayar> tuşuna basın, dedektör otomatik olarak kalibrasyon arayüzüne girecektir.

**Hatırlatma:** Dedektörün 30 dakikadan uzun süredir sürekli çalıştığı veya çalışma ortamındaki sıcaklık değişiminin 5 °C üzerinde olduğu durumlarda. Cihaz, test sonucunun doğruluğunu sağlamak için otomatik olarak kalibrasyon işlemini gerçekleştirir.

#### <span id="page-17-1"></span>**2.6 Gücü Kapatma**

Şekil 2.6'da gösterildiği gibi, dedektör ekranında güç seçeneği menüsünü görüntülemek için  $\langle \cdot \rangle$  Güç> tuşuna basın. Lütfen  $\langle \cdot \rangle$  seçin ve dedektörü kapatmak için <  $\langle \cdot \rangle$  OK> tuşuna basın.

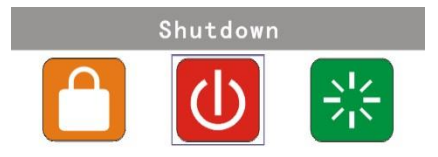

Figür 2.6 Güç kapalı

#### <span id="page-17-2"></span>**2.7 Güç Tasarruf Modu Açık ve Devam Ediyor**

Detektörle iki tür güç tasarrufu modu sağlanır:

**1.Uyku Modu:** Uyku gücü tasarruf modu, kullanıcı tanımlı uyku zamanına göre otomatik olarak başlatılabilir. Cihaz açık olduğunda ve ayarlanan süre içerisinde hiçbir etkinlik olmazsa, cihaz otomatik olarak bekleme moduna geçer ve ekran kapanır.

Kullanıcılar devam etmek için  $\leq 0$  Güç> tuşuna basabilirler.

**2. Manuel Mod:** Manuel güç tasarrufu modu, kullanıcıların şekil 2.7'de gösterildiği gibi simgesini seçebilecekleri güç seçeneği menüsünü görüntülemek için  $\langle \mathbb{Q} \rangle$ Güç> tuşuna basılarak başlatılabilir.

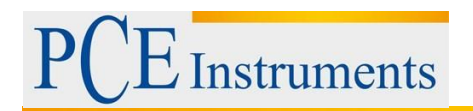

Dedektörün beklemede kalmasını sağlamak için < <sup>ok</sup> OK> tuşuna basın, devam ettirmek için

 $\langle \bullet \rangle$  Güç> tuşuna basın.

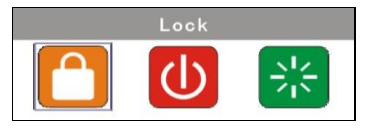

Figür 2.7 Screen Locker

#### <span id="page-18-0"></span>**2.8 Düşük Batarya Uyarısı**

Elektrik miktarının düşük olması durumunda dedektör durum çubuğunda simgesini gösterecektir. Lütfen bu durumda pili şarj edin; Durum çubuğunda simgesi görüntülendiğinde, elektrik miktarının çok düşük olduğunu ve cihazın derhal kapanacağını gösterir. Otomatik olarak düşük pil gücü kesilmeden önce kullanıcılara üç kez "bip" sesi duyurulur.

**Hatırlatma:** Düşük pil uyarısı görüntülenirse, lütfen dedektörü mümkün olan en kısa sürede şarj edin. Cihaz uzun süre kullanılmayacaksa, lütfen bataryayı çıkarın ve serin ve kuru bir yere yerleştirin**.** 

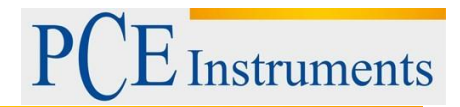

## <span id="page-19-0"></span>**2.9 Simgeler ve Anlamları**

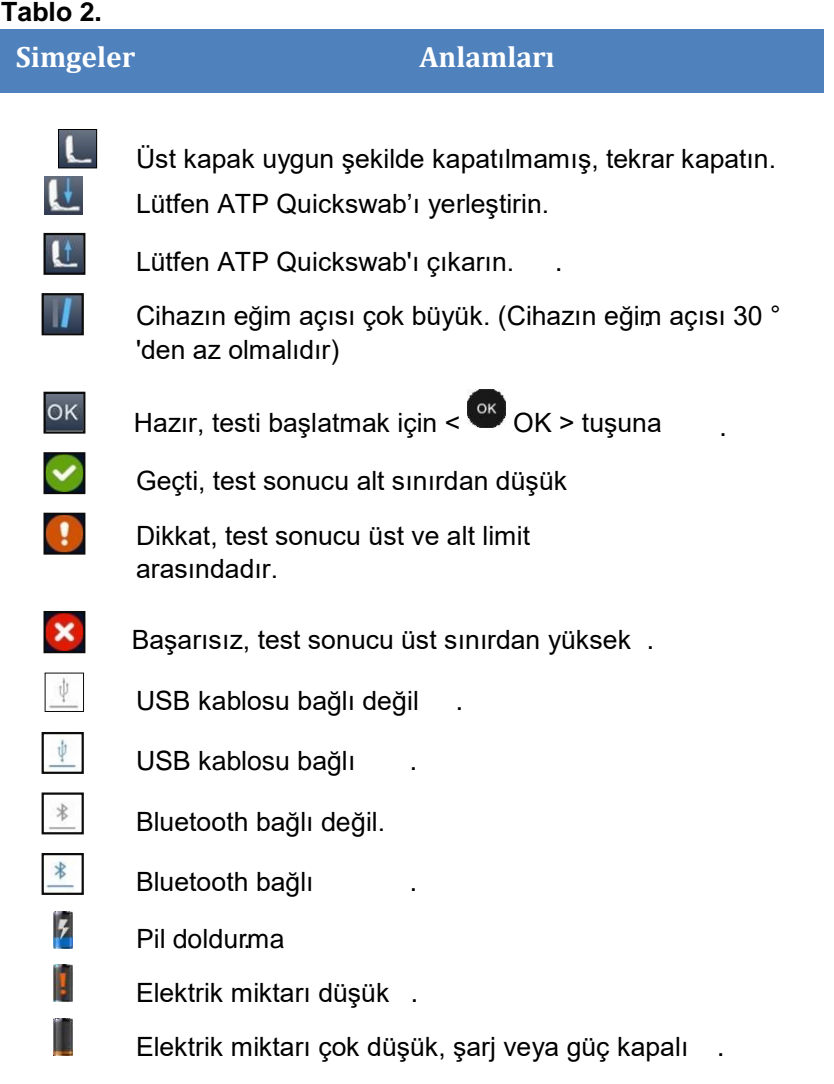

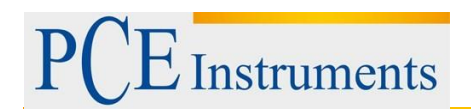

## <span id="page-20-0"></span>**3 Ayarlar ve Çalıştırma**

#### <span id="page-20-1"></span>**3.1 Arayüz Ayarı**

Test arayüzünde, ayar 3.1'de gösterildiği gibi ayar arayüzüne girmek için < <sup>ser</sup> Setting > tuşuna basınız.

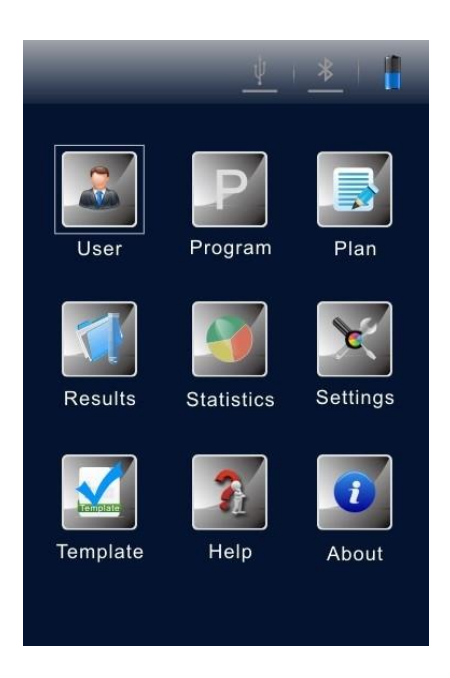

Figür 3.1 Ayar Arayüzü

Kullanıcılar ayrıca <  $\frac{\text{sgn}}{\text{g}}$ tuşuna basarak ayar arayüzüne girebilirler.

Kullanıcılar ayrıca ayar arayüzüne basarak da girebilirler.

Kendi kendine testi yeniden başlatmak ve kalibrasyon süresini geriye saymaya başlamak için tekrar < <sup>set</sup> Setting> tuşuna basın. Kalibrasyondan sonra, kullanıcılar test arayüzüne yönlendirilecektir.

#### <span id="page-20-2"></span>**3.2 Kullanıcı**

Ayar arayüzünde < User> seçeneğini seçin ve kullanıcı seçimi seçeneğine erişmek için şekil 3.2'de gösterildiği gibi < <sup>ok</sup> OK> tuşuna basın.

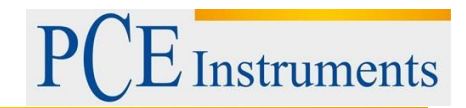

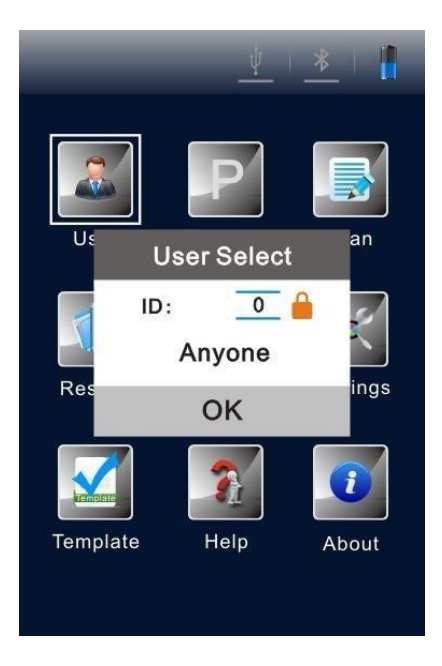

Figür 3.2 Kullanıcı seçimi

- Seçilecek kullanıcıları görüntülemek için < Yukarı> tuşuna veya < VAşağı> tuşuna basın;
- Seçimi onaylamak için <<sup>ok</sup> OK> tuşuna basın;
- < <sup>set</sup> Setting> tuşuna basın, kullanıcılar önceki arayüze dönebilir.
- **Hatırlatma:** Cihaz varsayılan olarak <Kullanıcı 0> 'yı yapılandırır. Kullanıcılar aynı işlemleri PC yazılımı ile de gerçekleştirebilirler. Ayrıntılar için, lütfen "Taşınabilir ATP Hijyen İzleme Sistemi Yazılım Spesifikasyonu" na bakınız.

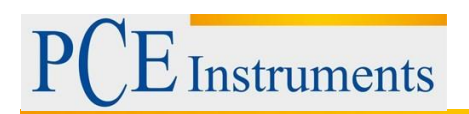

#### <span id="page-22-0"></span>**3.3 Program**

Ayar arayüzünde < Program> seçeneğini seçin ve şekil 3.3'te gösterildiği gibi <Program Ayarla> seçeneğine erişmek için <  $\frac{68}{x}$  OK> tuşuna basınız.

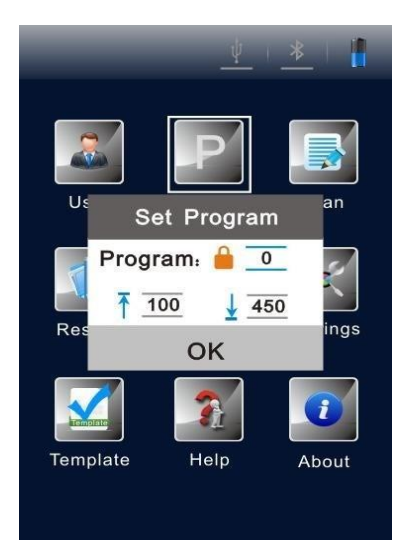

Figür 3.3 Programı ayarla

- $\frac{1}{1}$ İstediğiniz programı seçmek için <  $\bullet$  Yukarı> tuşuna veya <  $\bullet$  Asağı> tuşuna basın;
- Seçilen programın <Konum> ve <Yüzey> kısmını görüntülemek için < Sol> tuşuna veya < Sağ> tuşuna basınız.

**Hatırlatma:** Dedektör iki tür program sunar:

a.Bir program, bilgisayar tarafından yazılmıştır ve program numarasından önce **ile** ikonu ile işaretlenmiştir ve cihazın üst ve alt sınırları değiştirilemez;

- b.Diğer program türü cihazda ve program numarasından önce  $\blacksquare$  ikonu olmadan değiştirilir ve alt ve üst sınırları kullanıcı tarafından özelleştirilebilir;
- c. Simgesiyle işaretlenmemiş bir program için, kullanıcılar prosedürü seçmek için <  $\bullet$  Yukarı> tuşuna veya <  $\blacksquare$  Aşağı> tuşuna basabilir (Şekil 3.4'te gösterildiği gibi) ve onaylamak için <  $\blacksquare$ OK> 'e;
- d.Değeri (aralık: 1 ~ 9999) ayarlamak için <  $\bullet$  Yukarı> yeya <  $\bullet$  Asağı> tuşlarını kullanarak imleci üst limit ayar kutusuna getirin (Şekil 3.5'te gösterildiği gibi) ve onay için <  $\frac{d}{dx}$ OK> tuşuna basın;

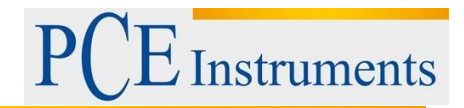

- e.Değeri (aralık: 1 ~ 9999) ayarlamak için <  $\bullet$  Yukarı> tuşunu veya <  $\bullet$ Aşağı> tuşunu kullanarak imleci alt sınır ayar kutusuna (Şekil 3.6'da gösterildiği gibi) getirin ve < <sup>ok</sup> OK tuşuna basın. > onay için ve ayar arayüzüne geri dönün;
- f. Ayardan çıkmak ve önceki arayüze dönmek için  $\epsilon$ <sup>ser</sup> Setting> tuşuna basınız.

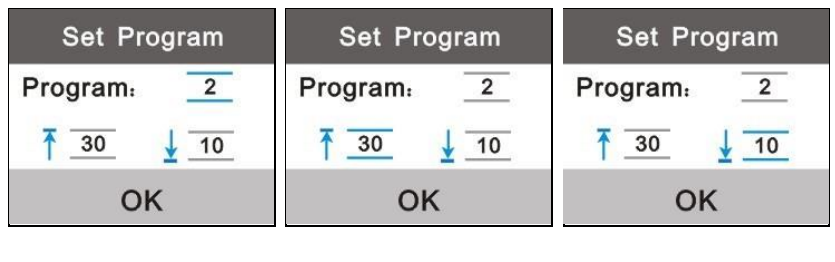

Fig 3.4 Program Fig 3.5 Üst sınır Fig 3.6 Alt limit

**Hatırlatma:** Dedektör programlarla birlikte depolanırsa. Kullanıcılar, ayarlanmış program seçeneğine erişmek için test arayüzünde <  $\bullet$  Sağ> tuşuna basabilir.

#### <span id="page-23-0"></span>**3.4 Plan**

Ayar arayüzünde <  $\blacksquare$  Plan> seçeneğini seçin ve şekil 3.7'de gösterildiği gibi <Plan Seçimi> seçeneğine erişmek için < ok OK> tuşuna basın.

- İstediğiniz planı seçmek için <  $\bullet$  Yukarı> tuşuna veya < $\bullet$  Asağı> tuşuna basın;
- Secimi onaylamak için  $\leq$   $\sqrt{\frac{8}{10}}$  TAMAM> tuşuna basın;
- $\cdot$  Önceki arayüze dönmek için  $\leq$  **SET** Ayar> tuşuna basın.

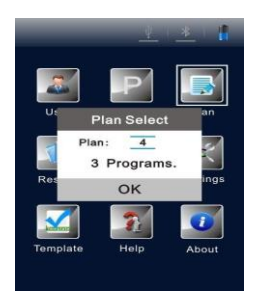

Fig 3.7 Plan Seçimi

**Hatırlatma:** Dedektör planlarla birlikte saklanırsa. Kullanıcılar, ayarlanan program seçeneğine erişmek için test arayüzünde <  $\bigcirc$  Sol> tuşuna basabilir.

#### <span id="page-24-0"></span>**3.5 Kayıtlar**

Ayar arayüzünde < **Records>** seçeneğini seçin ve şekil 3.8'de gösterildiği gibi test kayıtları arayüzüne girmek için  $\leq$   $\frac{68}{x}$  OK > tuşuna basın.

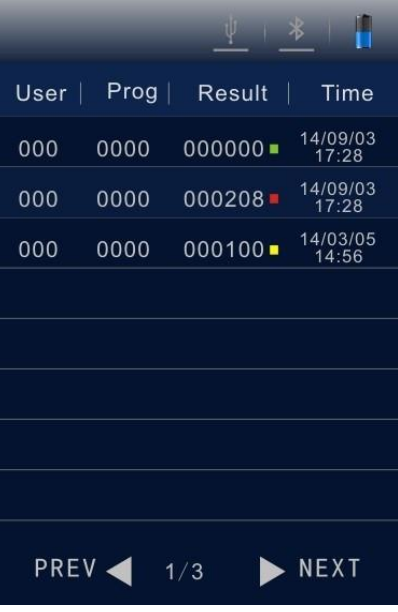

Şekil 3.8 Test Kayıt Arabirimi

- Sayfayı yukarı veya aşağı kaydırmak için <<br>Sol> tuşuna veya basın; sayna kaydırmak için <<br>Sol> tuşuna veya <<br>Sağ> tuşuna basın;
- $\cdot$  İmleci hareket ettirmek ve test kaydını seçmek için <  $\bullet$  Yukarı> tuşuna veya <  $\bullet$ Aşağı> tuşuna basın.
- Seçimi onaylamak için < <sup>ok</sup> TAMAM> tuşuna basın ve şekil 3.9'da gösterildiği gibi test kaydı detay arayüzüne girin.
- $\cdot$  Önceki arayüze dönmek için  $\leq$ <sup>ser</sup> Ayar> tuşuna basın.

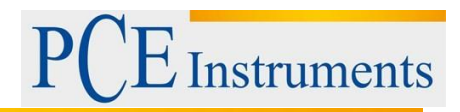

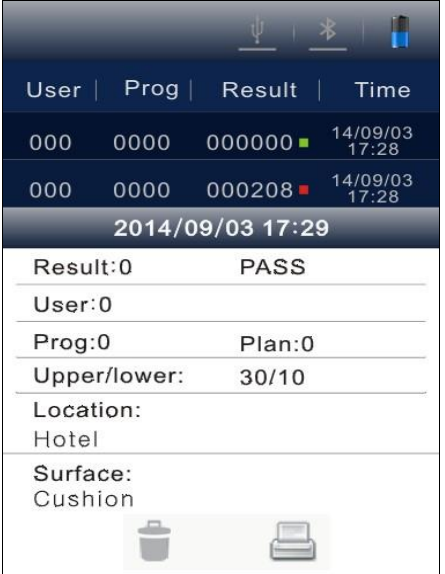

Şekil 3.9 Test Kayıtları Detay Arayüzü

Test kaydı detay arayüzünde, seçenekleri mevcuttur. İmleci hareket ettirmek için < ve Aşağı> tuşuna basın ve Şekil 3.10'da gösterildiği gibi seçeneğini seçiniz.

| User             | Prog             |
|------------------|------------------|
| Prog             | Result           |
| Result           | User             |
| Time             | Time             |
| 14/09/03         | 14/09/03         |
| $000000 -$       | $000000 -$       |
| 0000             | 000              |
| 000              | 0000             |
| 17:28            | 17:28            |
| 14/09/03         | 14/09/03         |
| $000208 -$       | $000208 -$       |
| 0000             | 000              |
| 000              | 0000             |
| 17:28            | 17:28            |
| 2014/09/03 17:29 | 2014/09/03 17:29 |
| Result:0         | Result:0         |
| PASS             | PASS             |
| User:0           | User:0           |
| Prog:0           | Prog:0           |
| Plan: 0          | Plan:0           |
| Upper/lower:     | Upper/lower:     |
| 30/10            | 30/10            |
| Location:        | Location:        |
| Hotel            | Hotel            |
| Surface:         | Surface:         |
| Cushion          | Cushion          |

Fig 3.10 Test kaydı silme Fig 3.11 Test kaydı yazdır

• Test kaydını silmek veya yazdırmak için  $\Box$ ve $\Box$ seçeneklerini belirlemek için <  $\Box$  Sol> tuşuna veya < Sağ> tuşuna basın;

- Seçimi iptal etmek için < Yukarı> tuşuna basın, ardından <  $\alpha$  OK> tuşu ile seçimi onaylayın ve uygulayın;
- Önceki arayüze dönmek için < <sup>SET</sup> Setting> tuşuna basınız.

**Hatırlatma:** Dedektör test kayıtlarıyla birlikte depolanırsa, kullanıcılar test kayıt arayüzüne erişmek için test arayüzünde <  $\bullet$  Yukarı> tuşuna basabilirler.

**Hatırlatma:** Test kayıtlarını yazdırmadan önce, lütfen eşleşen Bluetooth yazıcısının bağlı olup olmadığını kontrol ediniz.

#### <span id="page-26-0"></span>**3.6 İstatistikler**

Ayar arayüzünde < İstatistikler> seçeneğini seçin ve <  $\blacksquare$  Geçiş>, < Dikkat>  $\blacksquare$  ile ilgili istatistiki bilgilerin bulunduğu <İstatistikler> seçeneğine erişmek için  $\left( \circ \kappa \right)$  <Tamam> tuşuna basınız.

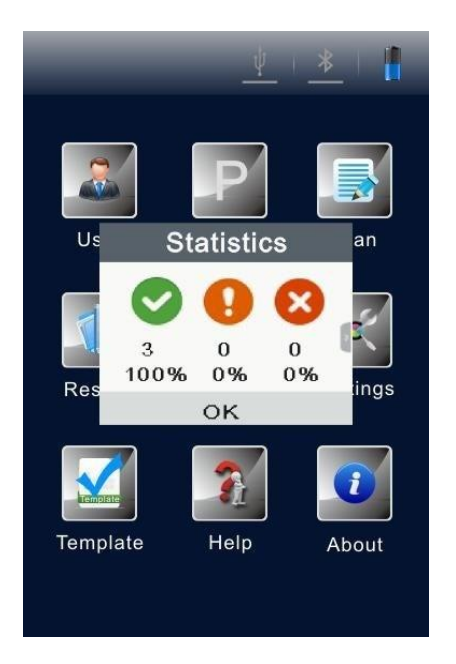

Figür 3.12 İstatistikler

- Dedektörün depolama kapasitesini Şekil 3.13'te gösterildiği gibi kontrol etmek için < Sağ> tuşuna basın;
- < Sol> tuşuna basarak <İstatistikler> seçeneğine geri dönün;
- İmleci hareket ettirmek için < $\bullet$  Asağı> tuşuna basın ve Sekil 3.14'te gösterildiği gibi depolama silme işlemini seçiniz.

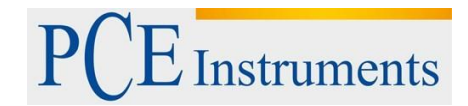

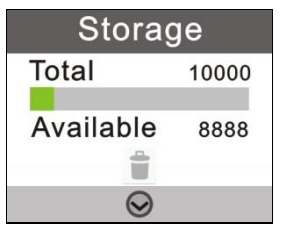

**Storage** Total 10000 Available 8888 î  $\odot$ 

Figür 3.13 Depolama Kapasitesi Kapasitesi Kapasitesi Kapasitesi Kapasitesi Kapasitesi Kapatas Kapasitesi Kapa

- Secimi iptal etmek için  $\leq$  Yukarı> tuşuna basın;
- Seçimi onaylamak için < <sup>ok</sup> OK> tuşuna basın ve tüm test kayıtları silme için ikincil onay değerini, Şekil 3.15'te gösterildiği gibi görüntüleyin.

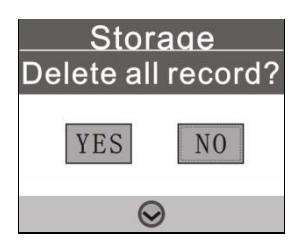

Şekil 3.15 Tüm Test Kayıtlarının Silinmesi

- <Evet> veya <Hayır> 'ı seçmek için <<br/>
Sol> tuşuna veya <<br/>
Sağ> tuşuna basın (varsayılan olarak <Hayır> seçilir);
- Seçimi onaylamak için <  $\frac{1}{x}$ TAMAM> tuşuna basın;
- Önceki arayüze dönmek için <<sup>ser</sup> Ayar> tuşuna basın.

**Hatırlatma:** Dedektör test kayıtları ile saklanırsa. Kullanıcılar, yukarıda belirtilen yöntemle aynı olan diğer işlemlerle <İstatistik> seçeneğine erişmek için test arayüzünde < Aşağı> tuşuna basabilir.

#### <span id="page-27-0"></span>**3.7 Sistem Ayarları**

Ayar arayüzünde <  $\mathbb{R}$  Ayarlar> seçeneğini seçin ve sistem ayar arayüzüne girmek için <  $\mathbb{R}$  OK> tuşuna basın. Bu arabirimdeki seçenekler ve bunlara karşılık gelen işlevleri, aşağıdaki tabloda tablo 3'te listelenmiştir.

#### **Tablo 3.Sistem ayar arayüzündeki seçenekler**

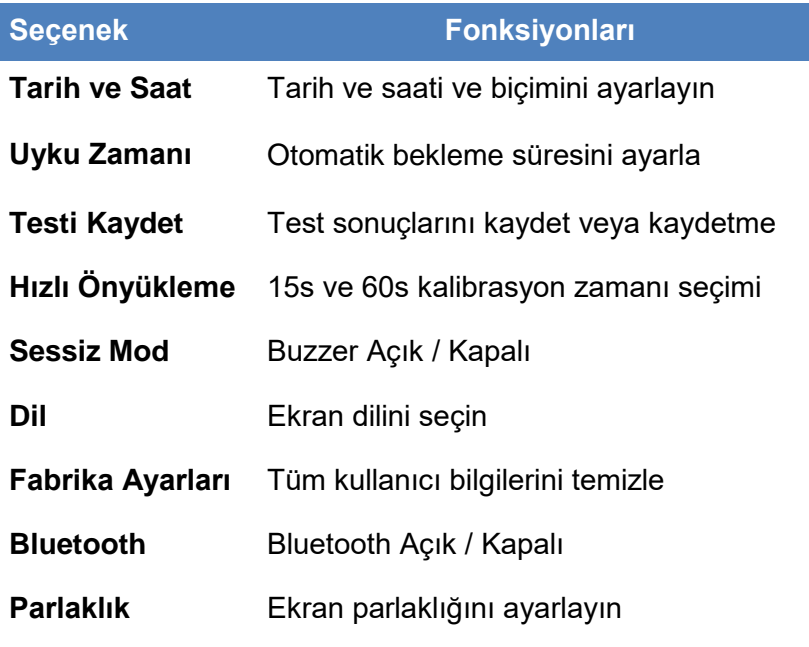

#### <span id="page-28-0"></span>**3.8 Şablon**

Ayar arayüzünde <  $\blacktrianglelefteq$  Şablon> seçeneğini seçin ve yaygın olarak kullanılan şablonların sağlandığı referans şablon arayüzüne girmek için < <sup>ok</sup> OK> tuşuna basın. Kullanıcılar, belirli bir referans şablonu seçebilir ve seçimi onaylamak ve bu sektör için referans şablonuna erişmek için < OK> düğmesine basabilir. Şablonun kendisi <Sites>, <Upper> ve <Lower> limitlerini test

eder.

- Sayfada yukarı veya aşağı gitmek için <  $\bigcirc$  Sol> tuşuna veya < $\bigcirc$  Sağ> tuşuna basın;
- Hat beslemesi için <  $\bullet$  Yukarı> tuşuna veya <  $\bullet$  Asağı> tuşuna basın;
- Secimi onaylamak için  $\leq$ <sup>ok</sup> TAMAM> tuşuna basın;
- Test arayüzüne dönmek için <  $\frac{\text{SET}}{\text{A}}$  Ayar> tuşuna basın, seçilen şablon otomatik olarak test programı olarak ayarlanacaktır.

#### <span id="page-28-1"></span>**3.9 Yardım**

Ayar arayüzünde <  $\boxed{?}$  Yardım> 'ı seçin ve üretimin <Şirket> adı ve <Web Sitesi> bilgisinin sağlandığı yardım arayüzüne girmek için  $\leq$ <sup>ok</sup> OK> tuşuna basın.

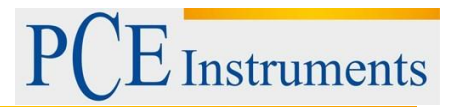

#### <span id="page-29-0"></span>**3.10 Hakkında**

Ayar arayüzünde <  $\bullet$  Hakkında> seçeneğini seçin ve <Pil seviyesi>, <Sıcaklık>, <Cihaz adı>, <Donanım versiyonu>, <Yazılım versiyonu> ve <Seri bilgilerinin bulunduğu arabirime girmek için < TAMAM> tuşuna basın. sayı> verilmiştir.

## <span id="page-29-1"></span>**4 Test ve Test Sonucu**

#### <span id="page-29-2"></span>**4.1 Test Edilecek Arayüz**

Açılışta kendi kendine test ve kalibrasyondan sonra, dedektör, Şekil 4.1'de gösterildiği gibi test edilecek Arayüze girecektir.

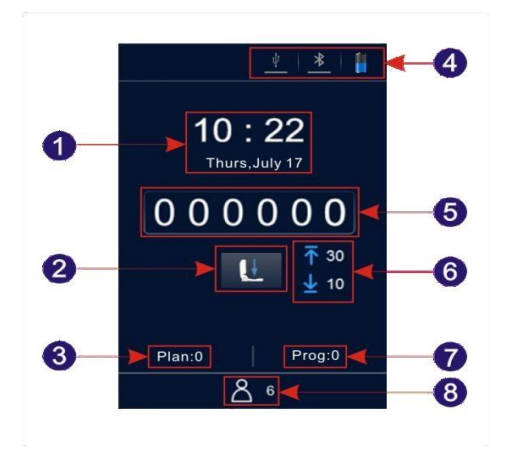

Şekil 4.1 Test Edilecek Arayüz

1. Tarih & Saat 2.

Durum İstemi

- 3. Plan No.
- 4. Durum çubuğu
- 5. Test sonucu
- 6. Üst ve Alt sınırlar
- 7. Program No. 8. Kullanıcı No.

#### <span id="page-29-3"></span>**4.2 Program Seçimi ve Ayarı**

Plan programının çağrılması dahil olmak üzere üç program seçme yöntemi vardır; şablon programının ve kullanıcı tanımlı programın çağrılması.

# **Instruments**

#### <span id="page-30-0"></span>**4.2.1 Kullanıcı Tanımlı Programın Seçimi ve Ayarlanması (Üst ve Alt Sınır)**

- **1.** Kullanıcı tanımlı programlar, program numarasından önce simgeyle işaretlenmemiş programlardır.
- <Program Ayarla> seçeneğine erişmek için test arayüzünde < Sağ> tuşuna basın;
- Bir program seçmek için  $\leq$  Yukarı> veya  $\leq$  Aşağı> tuşuna basın ve seçimi onaylamak için <  $\frac{64}{x}$ Tamam> tuşuna basın;
- İmleci üst sınır ayar kutusuna getirin, değerini ayarlamak için  $\leq$  Yukarı> tuşuna veya  $\leq$ Aşağı> tuşuna basın ve ayarı onaylamak için < TAMAM> tuşuna basın;
- İmleci alt sınır ayar kutusuna getirin ve değerini ayarlamak için < $\bullet$  Yukarı> tuşuna veya  $\leq$  Asağı> tuşuna basın:
- Ayarı onaylamak ve mevcut test programı yeni değiştirilecek olan test arayüzüne geri dönmek için  $\lt^{\circ\kappa}$  TAMAM> tusuna basın.

2 Kullanıcı ayrıca ayar arayüzünde < P Program>'ı seçebilir ve < Programı Ayarla > seçeneğine erişmek için < <sup>ok</sup> OK > tuşuna basınız.

- Bir program seçmek için <  $\bullet$  Yukarı> tuşuna veya <  $\bullet$  Asağı> tuşuna basın ve seçimi onaylamak için <  $\frac{6k}{5}$  Tamam> tuşuna basın;
- İmleci üst sınır ayar kutusuna getirin, değerini ayarlamak için < $\bullet$  Yukarı> tuşuna veya < Aşağı> tuşuna basın ve ayarı onaylamak için < TAMAM> tuşuna basın;
- $\frac{1}{2}$  imleci alt sınır ayar kutusuna getirin, değerini ayarlamak için <  $\bullet$  Yukarı> tuşuna veya < Aşağı> tuşuna basın;
- Ayarı onaylamak ve mevcut test programı yeni değiştirilecek olan test arayüzüne geri dönmek için < TAMAM> tuşuna basın.

**U Hatırlatma:** Detektör, varsayılan olarak 1 ~ 1999 arasında değişen, **inde** simgesiyle işaretlenmemiş 1999 programlarında saklanır (0, varsayılan prosedürdür ve değiştirilemez); **U Hatırlatma:** Bir programın PC yazılımı kullanıcıları tarafından yazılması durumunda, bu program 1'den kademeli olarak artacak ve orijinal programı dedektördeki aynı numara ile değiştirecektir. Alt ve üst sınırlar hakkındaki bilgiler, programın siteleri kullanıcıların ihtiyaçlarına göre PC yazılımı üzerinde serbestçe ayarlanabilir.

**U Hatırlatma:** Program numarası ilk simgesiyle işaretlenmiş PC yazılımında yazılan programlar dedektörde tekrar düzenlenemez. Ayrıntılar için, lütfen "Taşınabilir ATP Hijyen İzleme Sistemi Yazılım Spesifikasyonu" na bakın.

#### <span id="page-31-0"></span>**4.2.2 Plan Ayarı ve Program Seçimi**

Plan Ayarlama ve Program Seçim Planı PC yazılımına yazılır ve dedektöre USB kablosu ile aktarılır. Bir plan birkaç program içerebilir. Ayrıntılar için, lütfen "Taşınabilir ATP Hijyen İzleme Sistemi Yazılım Spesifikasyonu" na bakın.

- 1. Ayar arayüzünde <  $\blacksquare$  Plan> seçeneğini seçin ve <Plan Seçimi> seçeneğine erişmek için < OK> tuşuna basın.
- İstediğiniz planı seçmek için < Yukarı> tuşuna veya < Aşağı> tuşuna basın;
- İstenilen planı seçmek için Aşağı> tuşu;
- Secilen planı kilitlemek için  $\langle \begin{array}{cc} \circ \kappa \end{array} \rangle$  TAMAM> tuşuna basın;
- İstediğiniz programı seçmek için <  $\bullet$  Yukarı> tuşuna veya <  $\bullet$  Aşağı> tuşuna basın;
- Seçilen programın <Konum> ve <Yüzey> bölümünü görüntülemek için <  $\bullet$  Sağ> tuşuna basın;
- $\cdot$  Önceki adıma dönmek için <  $\bullet$  Sol> tuşuna basın;
- Seçimi onaylamak ve ayar arayüzüne dönmek için < <sup>ok</sup> TAMAM> tuşuna basın;
- Test arayüzüne dönmek için <  $\frac{\text{SET}}{\text{A}}$ Ayar> tuşuna basın, seçilen program otomatik olarak geçerli test programı olarak ayarlanacaktır.
- 2. Kullanıcılar, içerdiği planlar için <Plan Seç> seçeneğine erişmek için < <sup>ok</sup> Tamam> tuşuna da basabilirler.
- Seçilen plan içerisinde istediğiniz programı seçmek için <  $\bullet$  Yukarı> tuşuna veya <  $\bullet$ Aşağı> tuşuna basın;
- Seçilen programın <Konum> ve <Yüzey> bölümünü görüntülemek için <  $\bullet$  Sağ> tusuna basın.
- $\cdot$  Önceki adıma dönmek için  $\lt \lt \lt$  Sol> tuşuna basın.
- Test arayüzüne dönmek için < cak TAMAM> tuşuna basın, seçilen program otomatik olarak mevcut test programı olarak ayarlanacaktır.

#### <span id="page-31-1"></span>**4.2.3 Şablon Programının Çağrılması**

- 1. Ayar arayüzünde <  $\blacktriangleright$  Şablon> seçeneğini seçin ve sık kullanılan şablonların sağlandığı referans şablon arayüzüne girmek için  $\leq$   $\frac{6}{10}$  OK> tuşuna basın.
- 2. Kullanıcılar, belirli bir referans şablonu seçebilir ve seçimi onaylamak ve bu sektör için referans şablonuna erişmek için < <sup>ok</sup> OK> tuşuna basabilir. Şablonun kendisi < Sites>, <Upper> ve <Lower> limitlerini test eder.
- Sayfada yukarı veya aşağı gitmek için <  $\bigcirc$  Sol> tuşuna veya <  $\bigcirc$  Sağ> tuşuna basın;
- Hat beslemesi için <  $\bullet$  Yukarı> tuşuna veya <  $\bullet$  Aşağı> tuşuna basın;

# **Instruments**

- Seçimi onaylamak için < <sup>ok</sup> TAMAM> tuşuna basın;
- Test arayüzüne dönmek için < <sup>ser</sup> Ayar> tuşuna basın, seçilen şablon otomatik olarak test programı olarak ayarlanacaktır.

**Hatırlatma**: Belirli bir şablon programını seçip onayladıktan sonra, test arayüzüne dönmek için lütfen <Ayar> tuşuna basın, seçilen şablon programı geçerli test programı olarak ayarlanacaktır.

#### <span id="page-32-0"></span>**4.3 Testi Başlat**

- 1. Program ayarını tamamladıktan sonra, kullanıcılar dedektörün üst kapağını açabilir, ATP Quickswab testini yerleştirebilir ve üst kapağı düzgün bir şekilde kapatabilir.
- 2. Dedektörü dik tutun ve test sırasında eğim açısının 30 ° den az olduğundan emin olun. Dedektör, test arayüzünü Şekil 4.2'de gösterildiği gibi gösterecektir.

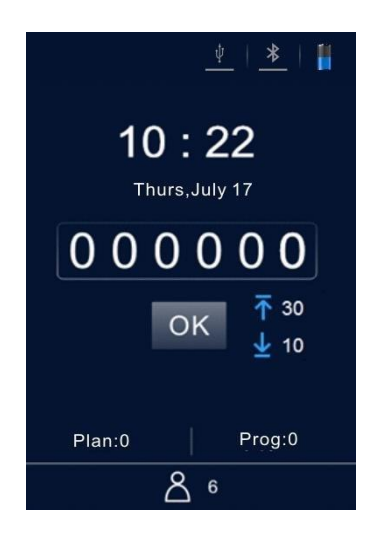

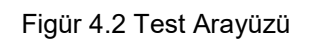

- Testi başlatmak ve test süresini (10s) geri saymak için <  $\alpha$  OK> tuşuna basın. Bundan sonra, dedektör test sonucunu gösterecektir.
- Dedektör, test sonucunu programın üst ve alt limitlerine göre otomatik olarak analiz eder ve < Pass>, < Dikkat> veya < Fail> olarak görüntülenen test sonucunun belirlenmesini sunar.
- Sessiz olmayan modda, dedektör otomatik olarak test arayüzüne geri dönmeden önce bir bip sesi duyulur, burada kullanıcılar ikinci veya daha fazla test için tekrar < <sup>ok</sup> OK> tuşuna basabilir.

#### <span id="page-33-0"></span>**4.4 Operasyonlara İlişkin Kayıtlar**

#### <span id="page-33-1"></span>**4.4.1 Kayıtları Görüntüle**

- 1. Kayıtları Görüntüleme Ayar arayüzünde <  $\mathbb{R}$  Kayıt> seceneğini seçin ve test kayıt arayüzüne girmek için  $\leq 0$ K $>$  tuşuna basın.
- Sayfada yukarı veya aşağı gitmek için <  $\bigcirc$  Sol> tuşuna veya <  $\bigcirc$  Sağ> tuşuna basın;
- İmlec hat beslemesini taşımak için <  $\bullet$  Yukarı> tuşuna veya <  $\bullet$  Asağı> tuşuna basın.
- Seçimi onaylamak için <  $^{\circ\kappa}$  TAMAM> tuşuna basın ve test sonucunu görüntülemek için test kaydı detay arayüzüne girin.
- Önceki ayarlara dönmek için  $\epsilon$ <sup>s $\epsilon$ r</sup> Ayar> tuşuna basınız.
- 2. Kullanıcı ayrıca doğrudan test kayıtları arayüzüne girmek için test arayüzünde < Yukarı> tuşuna basabilir.
- Sayfada yukarı veya aşağı gitmek için <  $\bigcirc$  Sol> tuşuna veya <  $\bigcirc$  Sağ> tuşuna basın;
- İmleç satır beslemesini taşımak için <  $\bullet$  Yukarı> tuşuna veya <  $\bullet$ Aşağı> tuşuna basın.
- Secimi onaylamak için <  $\frac{1}{x}$  TAMAM> tuşuna basın ve test sonucunu görüntülemek için test kaydı detay arayüzüne girin.
- $\cdot$  Önceki ayarlara dönmek için  $\leq$ <sup>sɛr</sup> Ayar> tuşuna başın.

#### <span id="page-33-2"></span>**4.4.2 Kayıtları Yazdırma**

Test kaydı detay arayüzünde,  $\Box$  ve  $\Box$  seçenekleri mevcuttur.

İmleci └─┘ • seçeneğine getirmek için < ◘Aşağı> tuşuna basın;

 $\cdot$  seceneğini belirlemek için <  $\bullet$  Sağ> tuşuna basın.

Seçimi onaylamak ve mevcut kaydı yazdırmak için < <sup>ok</sup> TAMAM> tuşuna basın.

**Hatırlatma:** Test kayıtlarını yazdırmadan önce, lütfen eşleşen Bluetooth yazıcısının bağlı olup olmadığını kontrol ediniz.

<span id="page-34-0"></span>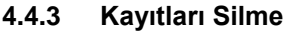

Test kaydı detay je biliye arayüzünde, seçenekleri $\,$ mevcuttur.

- İmleci hareket  $\bullet$  ettirmek için < Aşağı> tuşuna basın ve  $\bullet$  seçeneğini seçin;
- Seçimi onaylamak ve geçerli kaydı silmek için < <sup>ok</sup> TAMAM> tuşuna basın.

## <span id="page-34-1"></span>**5 Dedektörü PC'ye veya Diğer Terminallere Bağlama**

#### <span id="page-34-2"></span>**5.1 Dedektörü PC'ye bağlayın**

- 1. Bilgisayardaki PC yazılımını açın ve bu bilgisayarı açıkken dedektöre bağlamak için verilen USB kablosunu kullanın;
- 2. Dedektörün durum çubuğundaki <  $\stackrel{\psi}{\sim}$  USB> simgesi mavi renkte yanar ve dedektörün ekranında <Bağlandı> uyarısı görünür ve kullanıcılara cihazın kontrol bilgisayarına başarılı bir şekilde bağlandığını hatırlatır;
- 3. PC yazılımının araç çubuğundaki Bağlan simgesine tıklayın. Dedektör ekranında, kullanıcılara veri alışverişini ve diğer işlemleri gerçekleştirmek için cihazın kontrol bilgisayarı ile iletişim kurduğunu hatırlatan bir uyarı <İletişim…> gösterilecektir.

#### <span id="page-34-3"></span>**5.2 Dedektörü Bağlı Olduğu PC'den Ayırma**

Detektör kontrol bilgisayarına başarıyla bağlandıktan sonra;

- 1. Kullanıcılar, aygıtı bağlı olduğu bilgisayardan çıkarmak için dedektördeki < <sup>ok</sup> OK> tuşuna basmalıdır;
- 2. Kullanıcılar, cihazın bağlı olduğu bilgisayarla olan bağlantısını kesmek için PC yazılımının arac cubuğundaki **Bağlantıyı Kes simgesini de tıklatabilir.**

#### <span id="page-34-4"></span>**5.3 Dedektörü Bluetooth Yazıcıya Bağlama**

1. Ayar arayüzünde <  $\overline{3}$  Settings> seçeneğini seçin ve sistem ayar arayüzüne girmek için  $\leq$ <sup>ok</sup> OK> tusuna basın.

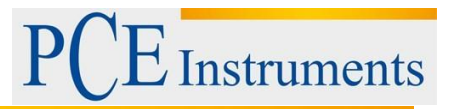

- 2. Bu arayüzde <  $\bigcirc$ Bluetooth> seçeneğini açınız ve dedektörün durum çubuğundaki < Bluetooth> simgesi mavi renkte yanacaktır (cihaz isimlendirilmiştir ve şifresi 0000'dır); 3. Bluetooth etkinleştirildikten sonra, cihaz Bluetooth yazıcıyla eşleştirilebilir;
- 4. Eşleştirmeden sonra, test sonucu kağıda basılabilir.

## <span id="page-35-0"></span>**6 Operasyon ve Bakım**

#### <span id="page-35-1"></span>**6.1 Günlük Önlemler**

- Lütfen dedektörü kullanmadan önce bu kılavuzu dikkatlice okuyunuz.
- Lütfen testten sonra dedektörü kapatın; Cihaz uzun süre kullanılmayacaksa, lütfen bataryayı çıkarın ve serin ve kuru bir yere yerleştirin;
- Dedektör suya ve yağmura karşı neme karşı depolanacak ve kullanılacak yüksek hassasiyetli optik aygıta aittir;
- Test sonucu doğruluğunu sağlamak için dedektör tozlu ortamda çalıştırılmamalıdır;
- Dedektör zayıf pil nedeniyle otomatik olarak kapanıyorsa, lütfen en kısa sürede şarj edin ve zorla tekrar tekrar başlatmayın;
- Detektör güçlü manyetik alan paraziti olan bir ortamda çalıştırılmamalıdır;
- Şirketimiz tarafından atanan nitelikli bakım personeli dışındaki hiç kimse dedektörü sökmeyecektir.

#### <span id="page-35-2"></span>**6.2 Akü Şarjı veya Değiştirilmesi**

- Düşük pil uyarısının dedektörün durum çubuğunda gösterilmesi durumunda, lütfen pili şarj edin ve verilen güç adaptörünü kullandığınızdan emin olun.
- Sağlanan bataryanın boşalma süresinin kısa olması veya bataryanın şarj olmaması ya da boşalmaması durumunda, batarya değişimi için lütfen servis desteğimize ya da yerel distribütörlerimize başvurun.

#### <span id="page-35-3"></span>**6.3 Test Bölümü Temizleme veya Değiştirme**

Dedektör test bölümü, temizleme veya değiştirme için çıkarılabilir.

1. Kullanıcılar, dedektörün üst kapağını açabilir, test odasına bir parmak sokabilir ve test bölümünü çıkarmak için parmak ile test bölümü arasındaki sürtünme kuvvetini kullanabilir.

# **Instruments**

- 2. Optik sinyal için toplama kanalı olarak, test bölümünün alt yapısı özel bir şeffaf kapak olarak tasarlanmıştır. Optik performansı ve dolayısıyla dedektörün performansını sağlamak için test bölümü kapağı sökme işlemi sırasında iyi korunmalıdır. Herhangi bir parçası hasar görmüşse, lütfen test bölümünün değiştirilmesi için servis desteğimize veya yerel distribütöre başvurun.
- 3. Kullanıcılar test bölümü içini ılık suyla veya hafif bir deterjanla temizleyebilirler. Test bölümünün doğal havayla kurumaya bırakılmasını sağlayın, bundan sonra lütfen dedektöre dibine ulaşana ve kilitlenene kadar tekrar takın. Lütfen doğru yerleştirme yönünü sağlamaya dikkat edin.

**Uyarı:** Test bölümünü temizlemeden veya değiştirmeden önce lütfen dedektörü kapatın ve pili çıkarın.

**Yasak:** Test odasının güçlü bir deterjanla temizlenmesi yasaktır.

## <span id="page-36-0"></span>**7 Sorun Giderme**

Tablo 4. Dedektörün kendi kendini sınama işlemi sırasındaki olası ana hatalar ve olası nedenleri.

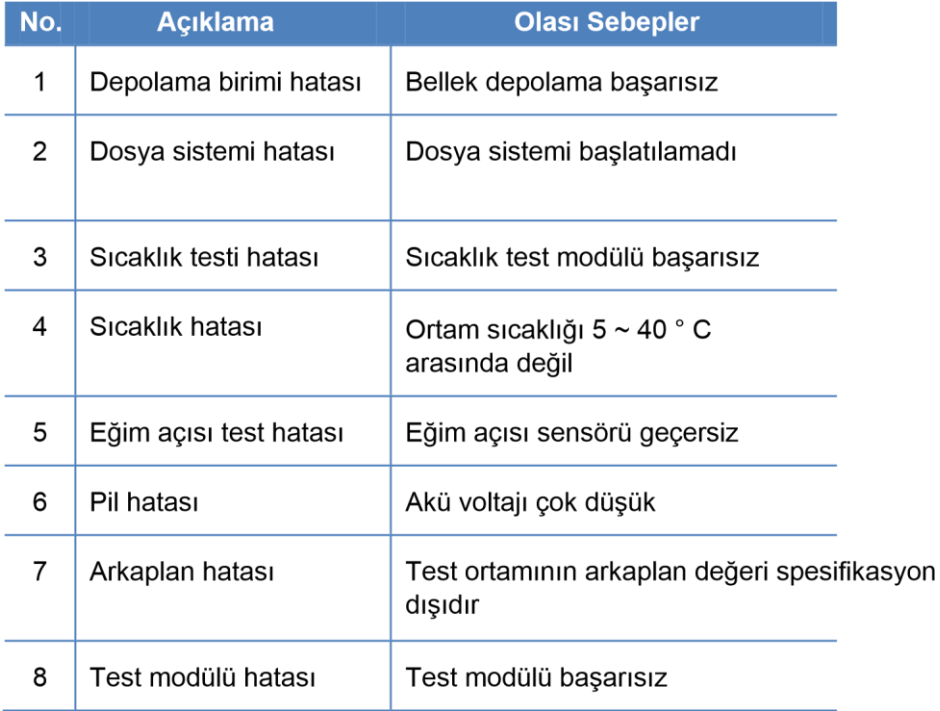

**Düzeltici talimat:** Öz sınama işlemi sırasında oluşan hatalar için, akünün yeterli voltajda olması ve çalışma ortamının önceden belirtilen gereksinimleri karşılaması koşuluyla dedektör yeniden başlatılabilir.

**Hatırlatma:** Hata devam ederse, lütfen servis desteğimize veya yerel distribütörümüze başvurunuz.

**Tablo 5. Diğer olası hatalar ve düzeltici talimatları** 

## E Instruments P

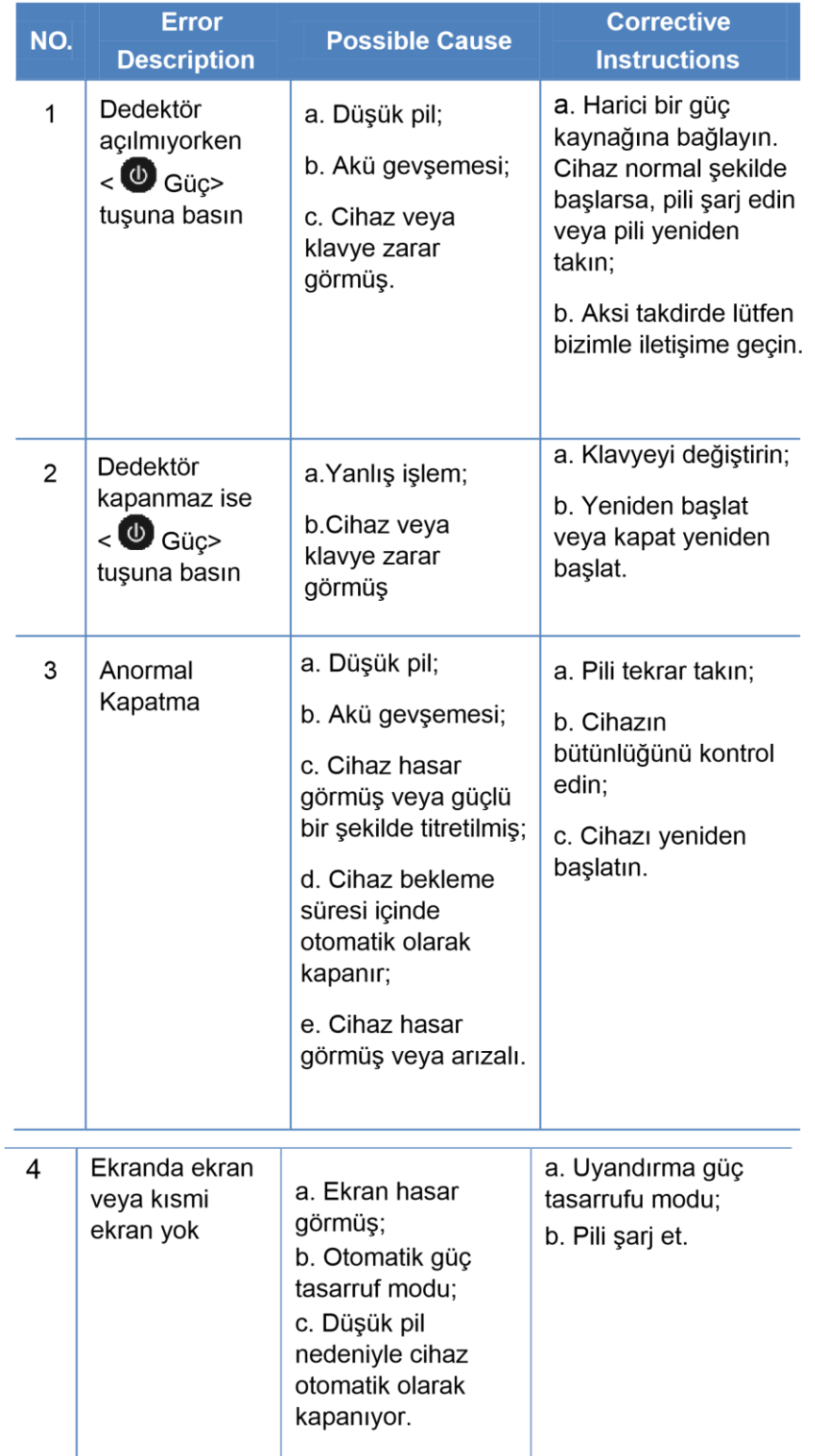

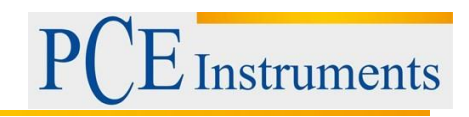

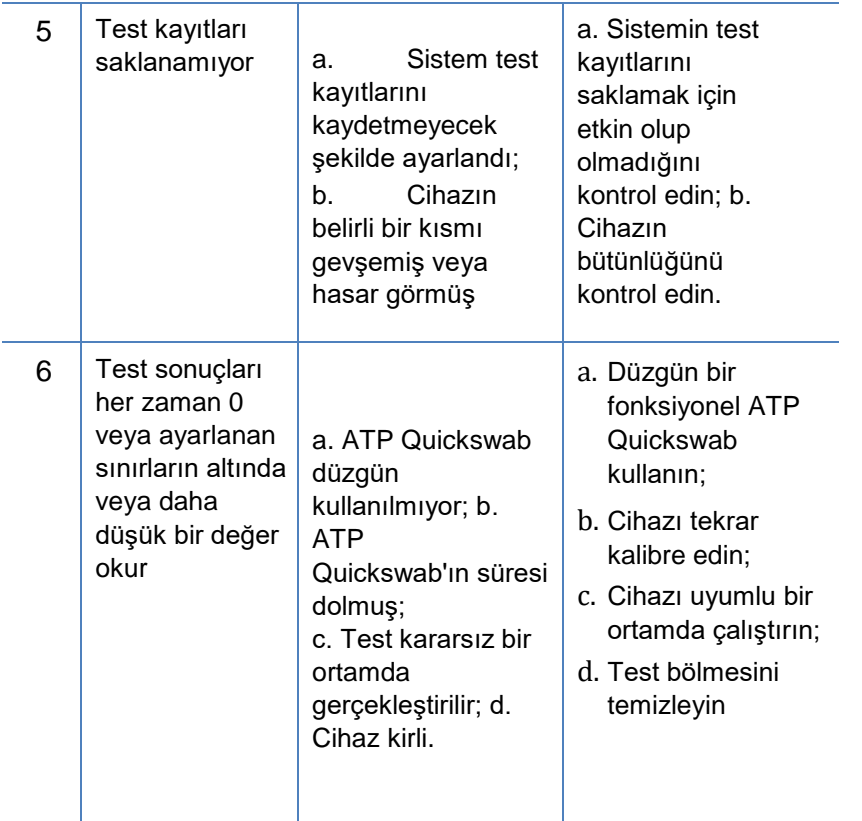

**Hatırlatma:** Hata devam ederse, lütfen servis desteğimize veya yerel distribütöre başvurun.

**Uyarı:** Aşağıdaki koşulların ortaya çıkması durumunda, lütfen cihazı hemen kapatın ve yardım için nitelikli bakım personeli istemek için servis desteğimize veya yerel distribütöre başvurun:

- 1. Cihaza herhangi bir sıvı girdiyse;
- 2. Cihazın içinde anormal bir ses veya koku varsa;
- 3. Cihaz suya veya yağmura batırılmışsa;
- 4. Cihazın yanlışlıkla düşmesi sonucu meydana gelebilecek her türlü gövde hasarı mevcutsa;
- 5. Cihazın açık fonksiyonel değişiklikler yapılmışsa.

**Instruments** 

### <span id="page-40-0"></span>**8 Satış Sonrası Hizmetlerin Taahhüt Beyanları**

#### <span id="page-40-1"></span>**8.1 Garanti Hizmeti**

Dedektör tesliminden itibaren 12 ay garanti süresi vereceğiz. Garanti süresi içerisinde firmamız, malzeme ve cihaz imalatında herhangi bir arıza olması durumunda cihazın bakımını garanti etmektedir. Kullanıcılar bizimle iletişime geçtiği taktirde ve sizlere bakım için bakım personeli sunacağız. Veya cihazı doğrudan şirketimiz tarafından atanmış bakım departmanına geri gönderiniz (Kullanıcılar nakliye ücretlerinden sorumlu olacaktır) ve bakımlı cihazı ücretsiz olarak kullanıcılara geri göndereceğiz.

**Hatırlatma:** Aşağıdaki durumlar garanti kapsamında değildir:

- 1. Aşağıdakiler dahil, uygunsuz, ihmalli operasyon veya mücbir sebeplerin neden olduğu cihaz hasarları: savaş, yangın, sel, deprem, tayfun ve öngörülmeyen diğer kazalar.
- 2. Parça veya bileşenlerin anormal voltajdan kaynaklanan hasara maruz kalması.
- 3. Kullanıcıların taşıma ve kullanım kurallarına uymaması.
- 4. Kullanıcıların bakım talimatlarına uymaması.
- 5. Cihaz, şirketimiz tarafından yetkilendirilmemiş kişi, üretici veya acenteler tarafından açılmış veya bakımı yapılmıştır.

#### <span id="page-40-2"></span>**8.2 Tepki Süresi**

Cihazın garanti süresi içinde olup olmadığına bakılmaksızın, bildirimi aldıktan sonra 24 saat içinde cevap vereceğiz. Telefonla çözülemeyen herhangi bir sorun için, cihazın tamir için firmamıza geri gönderilmesi gerekmektedir.

#### <span id="page-40-3"></span>**8.3 Yedek ve Aksesuar Parçaları**

Garanti sonrası servisimiz için firmamız hala cihaz için bakım hizmeti vermektedir, bakım bedelini belirli bir duruma göre alacağız ve şirketimiz yaygın olarak kullanılan yedek parçaları uzun vadeli en çok tercih edilen fiyattan sizlere temin edecektir.

#### <span id="page-40-4"></span>**8.4 Özel Açıklama**

Science and Technology Co., Ltd.'nin bir ürünüdür ve ATP Quickswab'lara adanmıştır. Test sonucunun doğruluğunu sağlamak ve eşsiz ATP Quickswab nedeniyle gereksiz sorunlardan kaçınmak için lütfen orijinal ATP Quickswab'larımızı satın alın. Şirket, orijinal olmayan cihaz veya ATP Quickswab için sorumluluk kabul etmez.

**Uyarı:** Cihazda herhangi bir sorun olması durumunda lütfen servis desteğimize veya yerel distribütöre başvurun. Cihazı izinsiz kullanmayın.

**Uyarı:** Şirketimiz, cihazın sökülmesinden kaynaklanan ve garantiyi geçersiz kılacak izinsiz herhangi bir sorun için sorumluluk kabul etmemektedir.

## <span id="page-41-0"></span>**9 Taşınabilir ATP Hijyen İzleme Sistemi Yazılım Şartnamesi**

#### <span id="page-41-1"></span>**9.1 Genel Bakış**

ATP veri yönetim sistemi, PC ile cihaz arasındaki veri alışverişi, test kayıt analizi ve işlemesi ve tek yönlü komut kontrolü gibi fonksiyonları gerçekleştirmek için kullanılır. ATP veri yönetimi yazılımı aşağıdaki ana özelliklere ve avantajlara sahiptir:

- $\triangleright$  Win8 / Win7 / Vista / XP gibi mevcut ana Windows isletim sistemi sürümleriyle uyumludur;
- Üçüncü taraf yazılımlardan tamamen bağımsız;
- $\triangleright$  İletişimi, üçüncü taraf yazılmı gerektirmeyen standart Windows yazılımı kullanır;
- $\triangleright$  Cince ve İngilizce tamamen desteklenmektedir;
- Bir veya daha fazla cihazdan test verilerini doğrudan yükleyebilir;
- $\triangleright$  Kullanım için aygıta indirilebilen Kullanıcı, Program ve Plan gibi düzenlenebilir şablonlar;
- Yüklenen veriler ve düzenlenmiş şablonlar doğrudan Excel uyumlu formatta dışa aktarılabilir;
- $\triangleright$  Test verileri, belirtilen kosullara (histogram, sektör diyagramı, çizgi grafik vb.) dayanarak istatistiksel grafik olarak çıkarılabilir ve yazdırılabilir;  $\triangleright$  Yüklenen test verileri şifrelenmiştir.

#### <span id="page-41-2"></span>**9.2 Kurulum**

Birlikte verilen CD'yi açın ve yürütülebilir dosyayı çalıştırmak için "setup.exe" dosyasını bulun.

Şekil 9.1'de gösterildiği gibi otomatik olarak 'Kurulum Onayı' arayüzüne yönlendirileceksiniz.

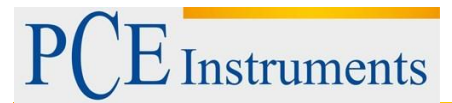

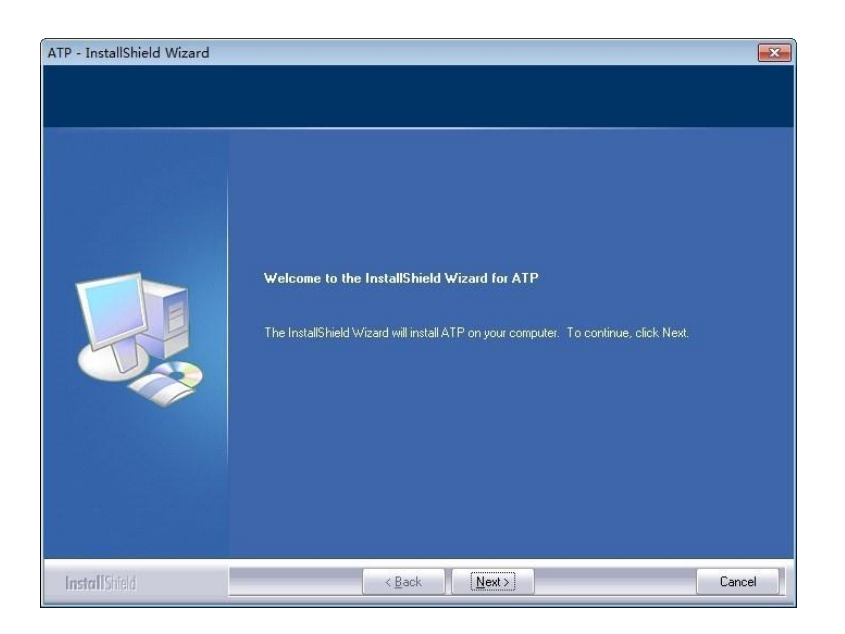

Figür 9.1 Kurulum Onayı

Şekil 9.2'de gösterildiği gibi, 'Kurulum Dizini Seçimi' arayüzüne girmek için İleri düğmesine tıklayın.

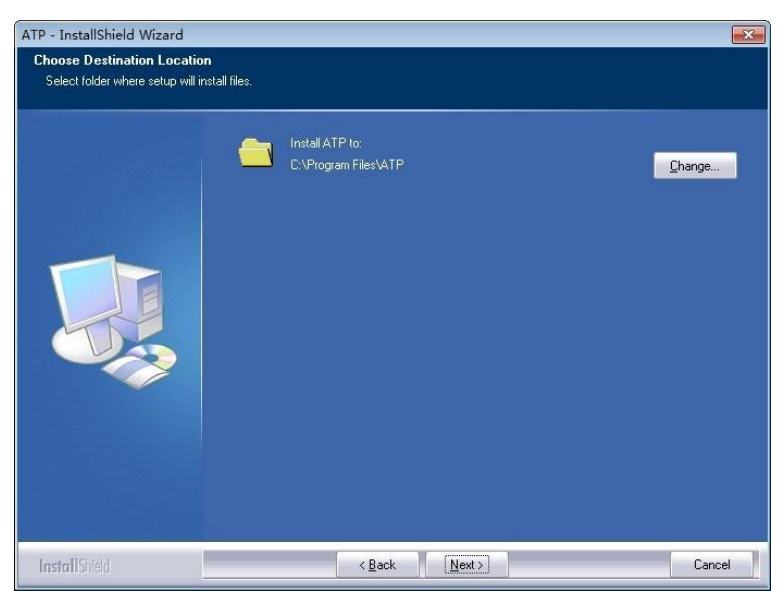

Figür 9.2 Kurulum Dizini Seçimi

Kullanıcılar, Kurulum dizinini değiştirmek için Değiştir düğmesine tıklayabilir. Şekil 9.3'te gösterildiği gibi, 'Yazılım Kurulumu' arayüzüne girmek için İleri düğmesine tıklayın.

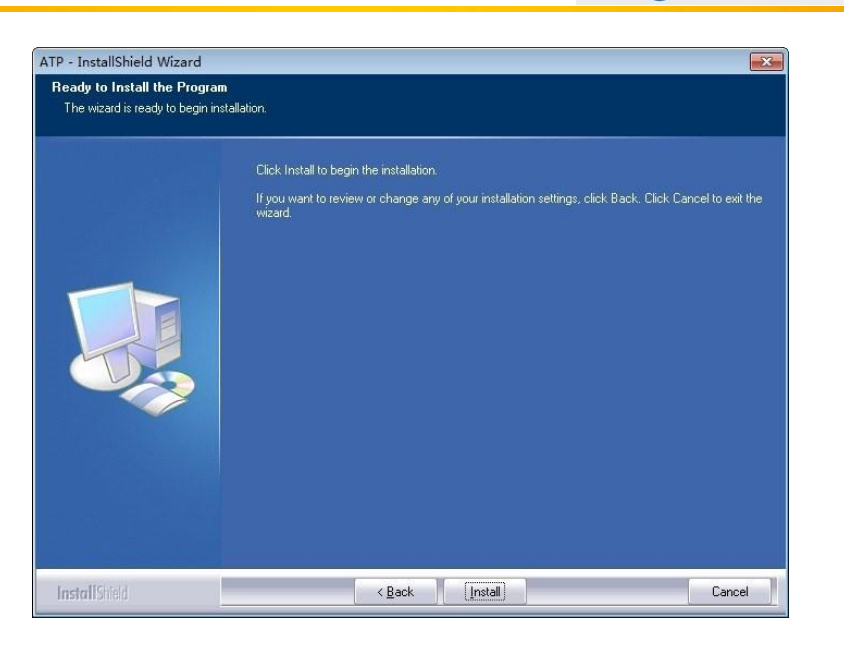

Instruments

Figür 9.3 Kurulum

'Kurulum Durumu' arayüzüne girmek için Kur düğmesine tıklayın;

Kurulumdan sonra, Şekil 9.4'te gösterildiği gibi, 'Kurulum Tamamlandı' arayüzüne yönlendirileceksiniz. Onaylamak için lütfen Son'u tıklayın.

| <b>InstallShield Wizard Complete</b><br>The InstallShield Wizard has successfully installed ATP. Click Finish to exit the wizard. |  |
|----------------------------------------------------------------------------------------------------|--|
|                                                                                                    |  |
|                                                                                                    |  |

Şekil 9.4 Yazılım Kurulumu

Yazılım, kurulumun tamamlanmasından sonra otomatik olarak çalışacak ve kolay kullanım için masaüstünde bir <sup>ATP</sup> kısayol simgesi oluşturacak.

#### <span id="page-44-0"></span>**9.3 Ortadan Kaldırma**

Kullanıcılar, Windows işletim sisteminin Başlat menüsünde 'vuninstall' simgesini bulabilir, tıklar ve kaldırma işleminin yapılabileceği istemine göre kaldırma iletişim kutusu açılır. Kullanıcılar yazılımı aynı zamanda bilgisayarın "Denetim masası - Program ve işlev" menüsünden de kaldırabilirler.

## <span id="page-44-1"></span>**10 Yazılım Arayüzleri ve Özellikleri**

#### <span id="page-44-2"></span>**10.1 Yazılım Arayüzleri**

İlk arayüz şekil 10.1'de gösterildiği gibidir.

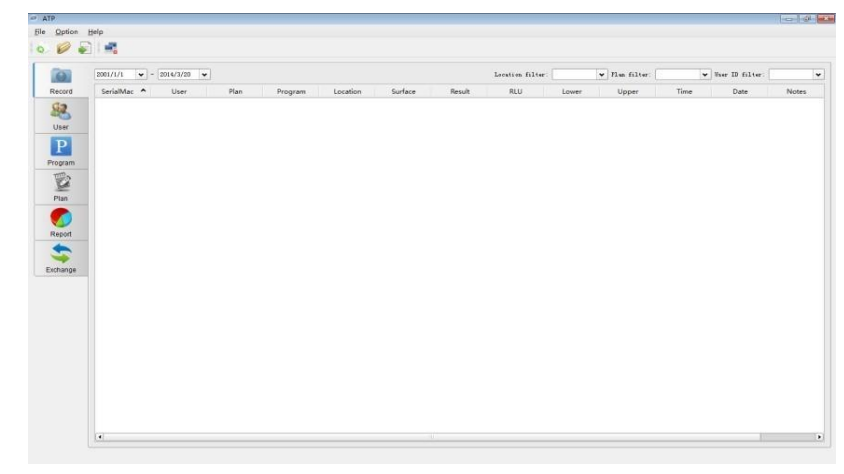

Şekil 10.1 İlk Arayüz

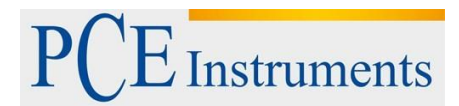

#### <span id="page-45-0"></span>**10.2 Özelliklere Genel Bakış**

## <span id="page-45-1"></span>**10.2.1 Menü Çubuğu**

Dosya Açılır Menüsü

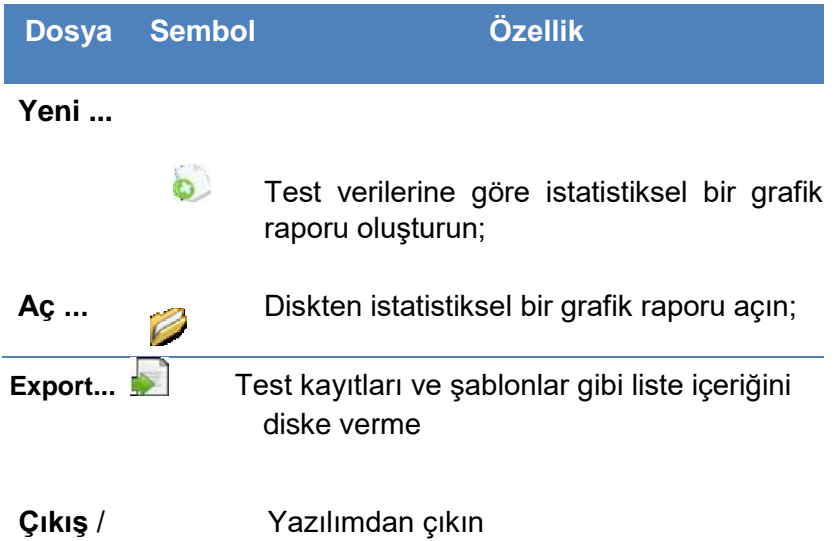

#### Seçenek Açılır Menü

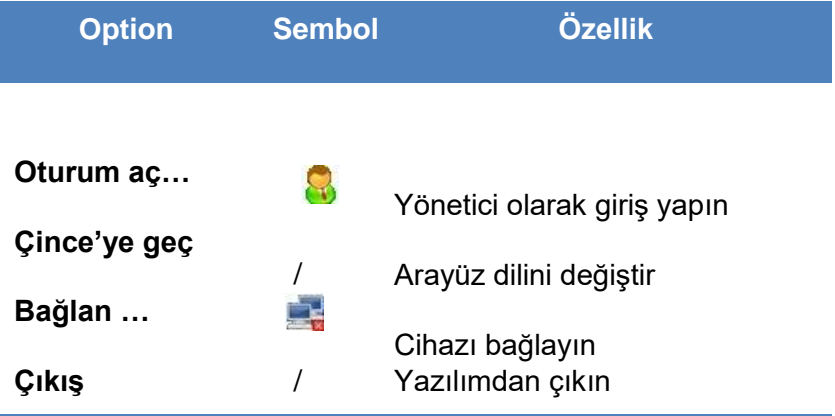

#### Yardım- Menü

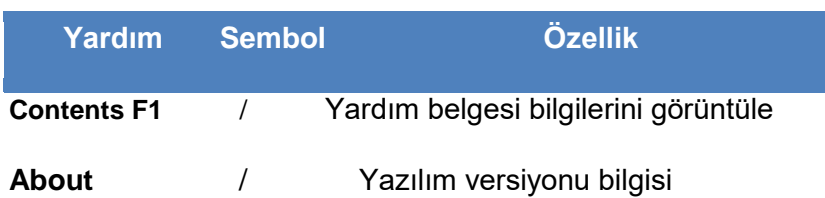

#### <span id="page-45-2"></span>**10.2.2 Araç Çubuğu**

Bu alan Yeni, Aç, Dışa Aktar ve Bağlan kısayollarını içerir.

#### <span id="page-46-0"></span>**10.2.3 Fonksiyon Seçenekleri**

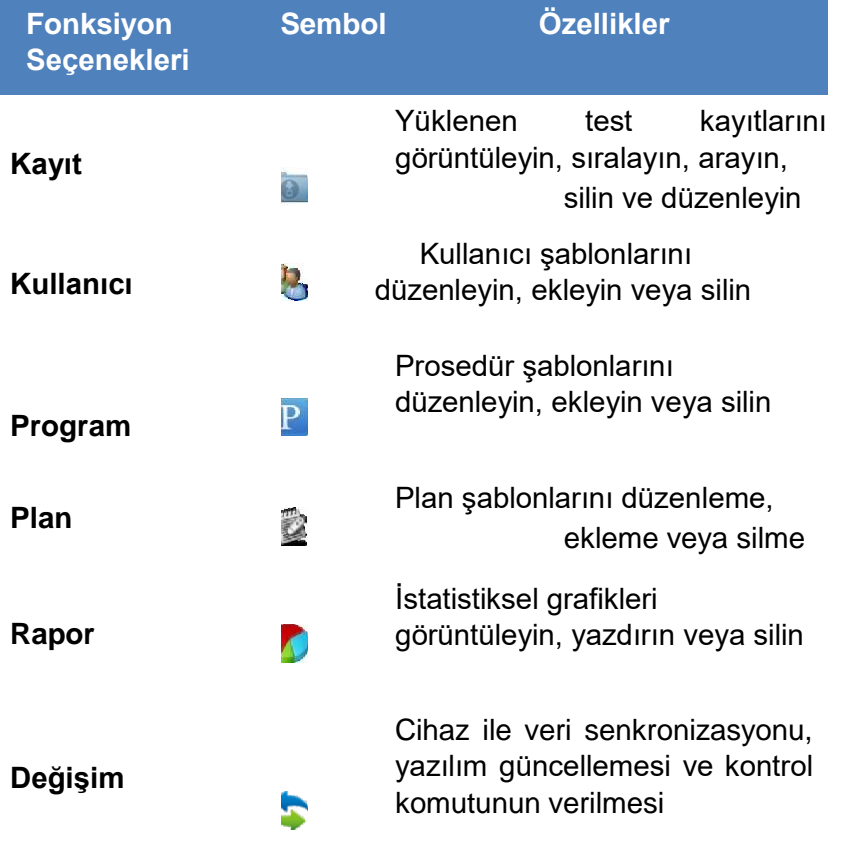

## <span id="page-46-1"></span>**11 Çalıştırma Rehberi**

#### <span id="page-46-2"></span>**11.1 Cihazı PC'ye Bağlayın**

Cihazı başlatın ve cihazı PC'nizin USB portuna bağlamak için veri kablosunu kullanın.

#### <span id="page-46-3"></span>**11.2 Cihazı Yazılıma Bağlayın**

Yazılımı açın, açılır menüden bağlantı simgesini seçin 'Option''ın menüsünü veya doğrudan araç çubuğundaki simgesini tıklayın. Cihaz yazılıma başarıyla bağlandıktan sonra, cihaz arayüz Şekil 11.1'de gösterildiği gibi simgesine dönüşür.

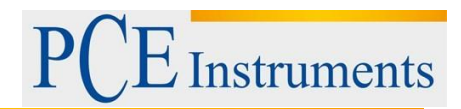

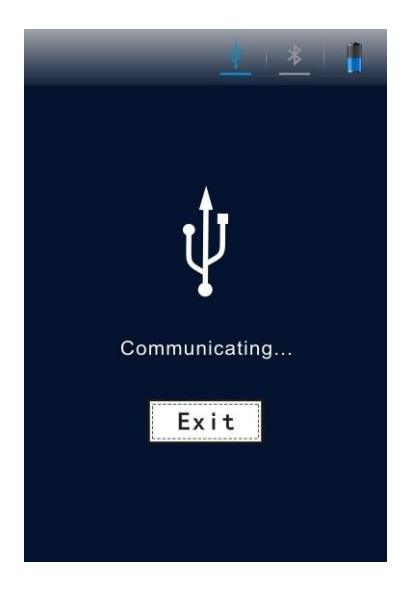

Figür 11.1 Bağlanma

#### <span id="page-47-0"></span>**11.3 Kayıt**

#### <span id="page-47-1"></span>**11.3.1 Açıklama**

Ana arabirimdeki fonksiyon seçeneklerinden < Record> düğmesini tıkladığınızda, yazılım doğrudan şekil 11.2'de gösterildiği gibi kayıt arabirimine girecektir.

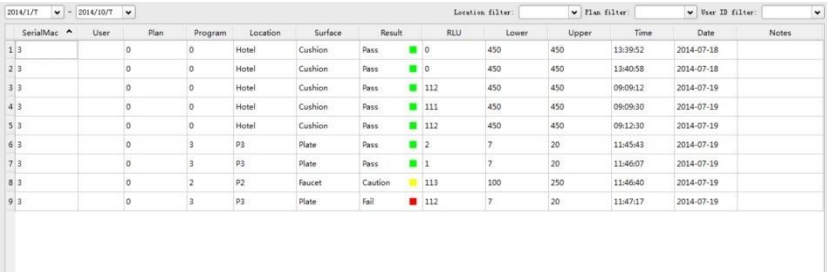

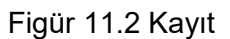

Cihaz yazılıma başarıyla bağlandıktan ve veri senkronizasyonu tamamlandıktan sonra, ayrıntılı kayıt bilgilerini görüntülemek için test kaydı kayıt yönetimi bölümünde gösterilecektir.

Kullanıcılar test kayıtlarına dayanarak istatistiksel raporu düzenleyebilir, silebilir, dışa aktarabilir ve oluşturabilir ve bu verileri zamana, konuma, kullanıcıya veya zamanlamaya göre analiz edebilir.

#### Görüntülenen seçenekleri filtrele

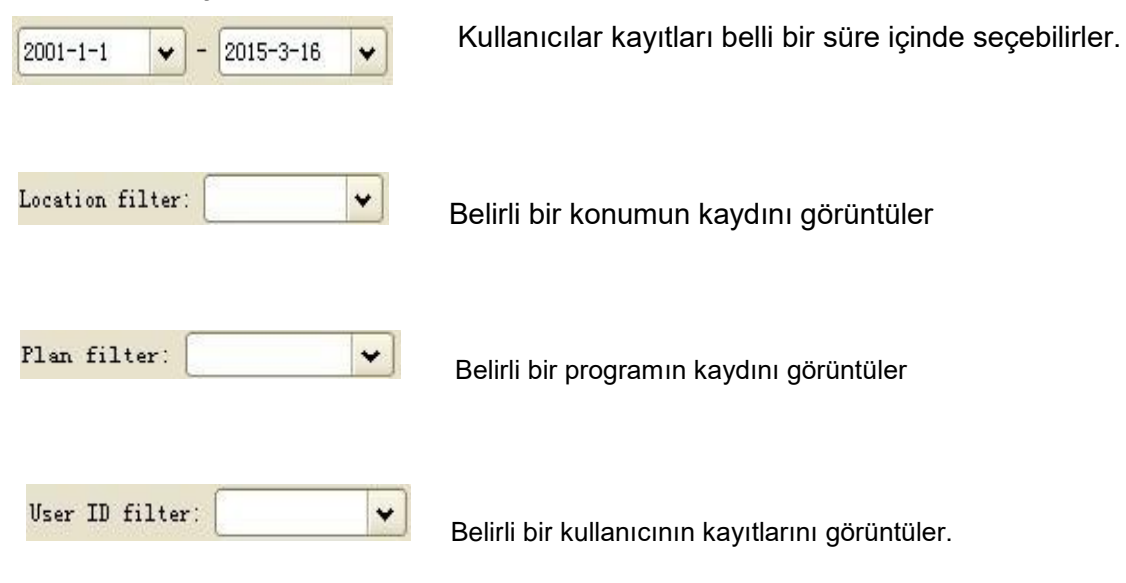

#### <span id="page-48-0"></span>**11.3.2 Kayıt Düzenleme**

Test kayıtlarının yönetimi için yönetici ayrıcalığı gerekir. Yönetici modelinde, bu test kayıtlarının <Kullanıcı>, <Plan>, <Program>, <Konum> ve <Yüzey> bilgileri düzenlenebilir.

#### **11.3.2.1 Yönetici olarak giriş yap**

Menü çubuğunda 'Seçenek'in açılır menüsünden, giriş yöneticisi şifresini girin 'iletişim kutusunu görüntülemek için Giriş simgesine tıklayın, şekil 11.3'te gösterildiği gibi.

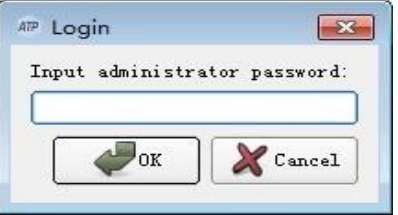

Figür 11.3 Yönetici giriş şifresi

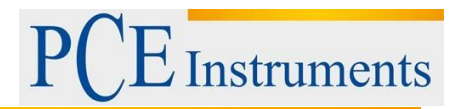

Administrator Yönetici şifresini gir 'iletişim kutusunda, yönetici ayrıcalığını almak için' 0000 'şifresini girebilir ve şekil 11.4'de gösterildiği gibi giriş yapmak için Tamam'ı tıklayabilirsiniz.

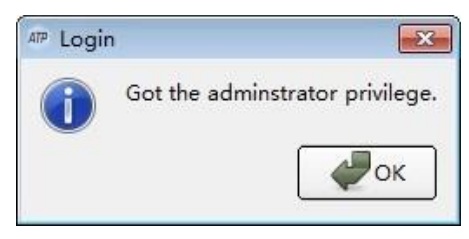

Figür 11.4 Başarıyla Giriş Yap

İlgili kayıtları düzenlemek için düzenlenecek hücreyi çift tıklayabilirsiniz.

#### **11.3.2.2 Oturumu Kapat**

Menü çubuğundan 'Option' açılır menüsünden, sistemden çıkmak için ve Oturumu Kapat düğmesine tıklayın.

#### **11.3.2.3 Kayıt Silme**

Yönetici olarak giriş yaptıktan sonra, kullanıcılar belirli bir kaydı seçebilir ve seçilen test kayıtlarını silmek için sağ tıklayabilirler.

#### **11.3.2.4 Dışa Aktarma Kayıtları**

Dışa Aktar iletişim kutusunu görüntülemek için, menü çubuğundaki 'Dosya' açılır menüsündeki **Dışa Aktar simgesini tıklayın veya araç çubuğundaki kısayoldaki simgeyi (D) doğrudan** tıklayın. Kaydetme pozisyonunu seçin ve dosya adını girin. Dosyayı Excel tarafından açılabilen "CSV" biçiminde veya kullanıcıların veri girişini kolaylaştıran txt biçiminde kaydetmek için Tamam'ı tıklayın.

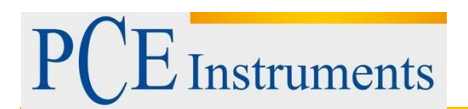

#### <span id="page-50-0"></span>**11.4 Kullanıcı**

#### **11.4.1.1 Yeni Kullanıcı**

Çalışma alanında **bi** ekle düğmesi etkinleştirildiğinde, yeni bir kullanıcı eklemek için tıklayın. Kullanıcı adını girin ve onaylamak için [Şekil] tuşuna basın, şekil 11.5'te gösterildiği gibi.

| Name            | Notes |
|-----------------|-------|
| 1 a1            |       |
| 2 <sub>b2</sub> |       |
| $3$ $c3$        |       |
|                 |       |

**Figür 11.5 Yeni Kullanıcı Ekle** 

Not: Kullanıcı adı boş olduğunda , zaten 10 karakterden oluşuyorsa veya 10 karakteri aşıyorsa, yazılım kullanıcı adının geçersiz olduğunu hatırlatır, lütfen kullanıcı adını tekrar ayarlayın.

#### <span id="page-50-1"></span>**11.4.2 Kullanıcıyı Düzenle**

Düzenleme moduna girmek için düzenlenecek kullanıcı girişlerini çift tıklayın, kullanıcı adını düzenledikten sonra lütfen değişikliği onaylamak için [Enter] tuşuna basın.

#### <span id="page-50-2"></span>**11.4.3 Kullanıcıyı Sil**

Silinecek kullanıcı girişlerini seçtikten sonra, **dü** düğmesi çalışma alanında silinir. Seçilen kullanıcı girişlerini silmek için düğmeye basın ve görüntülenen Silmeyi Onayla iletişim kutusunda Evet'i tıklayın.

#### <span id="page-50-3"></span>**11.5 Program**

Bu modül, temel olarak "Yer", "Yüzey", "Üst" referans limiti ve "Alt" referans limit testlerinden oluşan test programını kişiselleştirme özelliğini sunar. Bunlar arasında, 'Yer' ve 'Yüzey' testi, 30 karakterlik maksimum karakter uzunluğuna sahiptir ve 'Üst' ve 'Alt' referans sınırı aralığı 1 - 9999'dur, üst sınır ise alt sınırdan az değildir . Şekil 11.6'da gösterildiği gibi 1999'a kadar program eklenebilir.

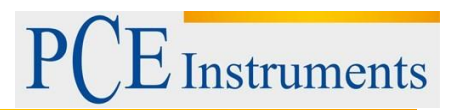

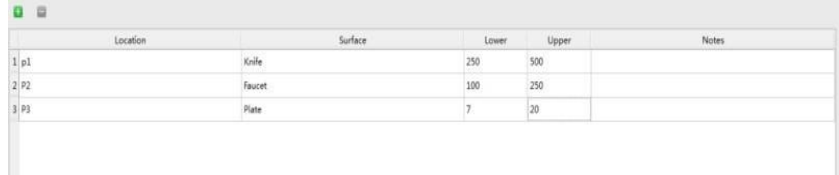

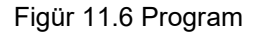

#### <span id="page-51-0"></span>**11.5.1 Yeni Program**

Çalışma alanında **bi** ekle düğmesi etkinleştirildiğinde, yeni bir program eklemek için tıklayın. Yeni programın tüm ilgili bilgilerini girin ve onaylamak için [Enter] tuşuna basın.

#### <span id="page-51-1"></span>**11.5.2 Programı Düzenle**

Düzenleme moduna girmek için değiştirilecek hücreye çift tıklayın, ilgili içeriği düzenleyin ve değişikliği onaylamak için [Enter] tuşuna basın.

#### <span id="page-51-2"></span>**11.5.3 Programı Sil**

Silinecek program girişlerini seçtikten sonra, çalışma alanındaki **salan düğmesi** etkinleştirilecektir. Seçilen program girişlerini silmek için düğmeye basın ve görüntülenen Silmeyi Onayla iletişim kutusunda Evet'i tıklayın.

**Hatırlatma:** "Program" modülündeki programı silin, "Plan" modülündeki ilgili program da silinecektir.

#### <span id="page-51-3"></span>**11.6 Plan**

Bu modül, birkaç test programından oluşan test planını kişiselleştirme özelliği sunar. Yukarıdaki şekilde gösterildiği gibi, sol kısım t test planını gösterirken, sağ kısım seçilen test planında bulunan test programlarını gösterir.

Her biri şekil 11.7'de gösterildiği üzere, 255 adete kadar test programı içeren 255 adete kadar test planı eklenebilir.

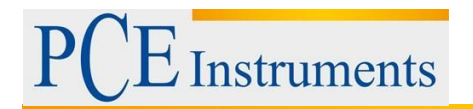

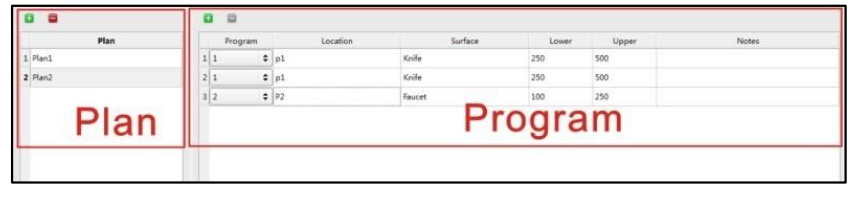

Figür 11.7 Plan

#### <span id="page-52-0"></span>**11.6.1 Yeni Plan**

Calısma alanındaki program sütununda **bir** ekle düğmesi etkinleştirildiğinde, lütfen yeni bir plan eklemek için Ekle düğmesine basın. Kullanıcılar sistemi otomatik olarak oluşturulan plan adını kullanabilir veya manuel olarak yeni plan adını özelleştirebilir. Yeni bir plan ekledikten sonra, doğru program sütunu mevcut program şablonunun ilk test kaydını varsayılan olarak ekleyecektir. Kullanıcıların doğru program sütununa program içeriklerini ve dizilerini eklemesi veya değiştirmesine izin verilir.

**Hatırlatma:** Bir plan sadece test programı boş olmadığı zaman eklenebilir.

#### <span id="page-52-1"></span>**11.6.2 Planı Düzenle**

Plan düzenleme, seçilen planın program bilgisini değiştirmektir. İstediğiniz programı, program sütunundaki aşağı açılır listeden seçebilirsiniz.

#### <span id="page-52-2"></span>**11.6.3 Planı Sil**

Silinecek plan girişlerini seçtikten sonra, çalışma alanındaki silme düğmesi etkinleşecektir. Seçilen plan girişlerini silmek için düğmeye basın ve görüntülenen Silmeyi Onayla iletişim kutusundaki 'Evet'i tıklayın.

#### <span id="page-52-3"></span>**11.7 Rapor**

Görüntülenen içerik, Şekil 11.8'de gösterildiği gibi, geçerli 'Rapor' dizini altında Yeni Sihirbaz tarafından oluşturulan ve kaydedilen istatistiksel grafikler raporudur.

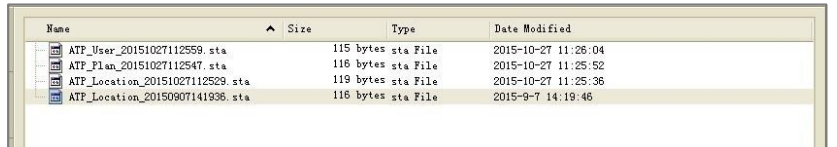

Figür 11.8 Rapor

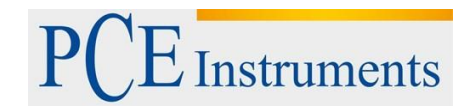

Açmak için belirli bir rapora çift tıklayın, istatistiksel grafik Şekil 11.9'da gösterildiği gibidir. Kullanıcı ayrıca Sil seçeneğini görüntülemek için sağ tıklayabilir.

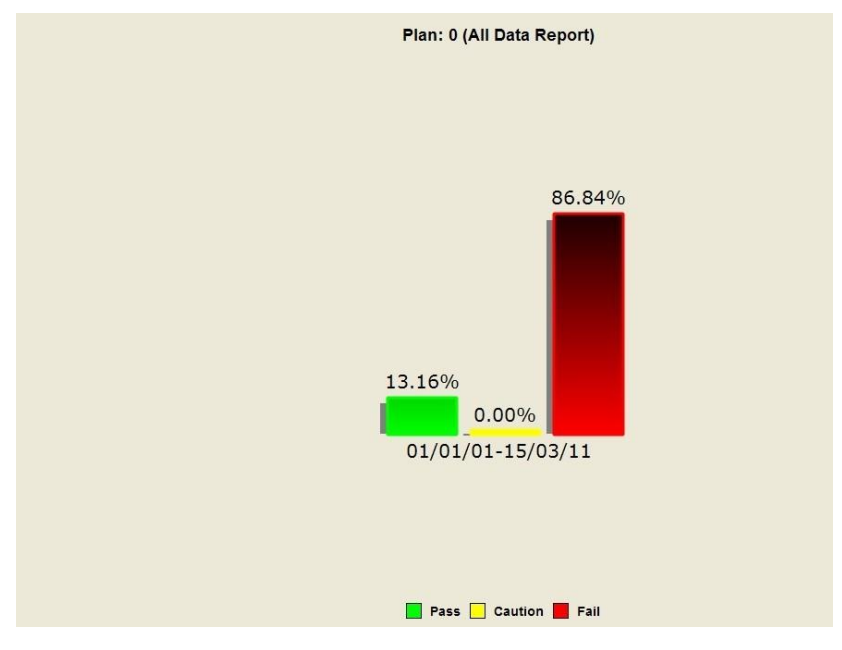

Figür 11.9 İstatistiksel Grafik

Şekil 11.10'da gösterildiği gibi seçenekler menüsünü görüntülemek için istatistiksel grafiğe sağ tıklayın.

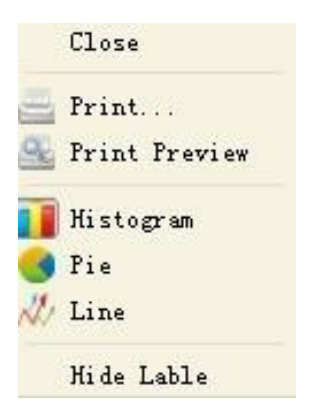

Figür 11.10 Seçenekler Menüsü

#### **Fonksiyonel Açıklama**

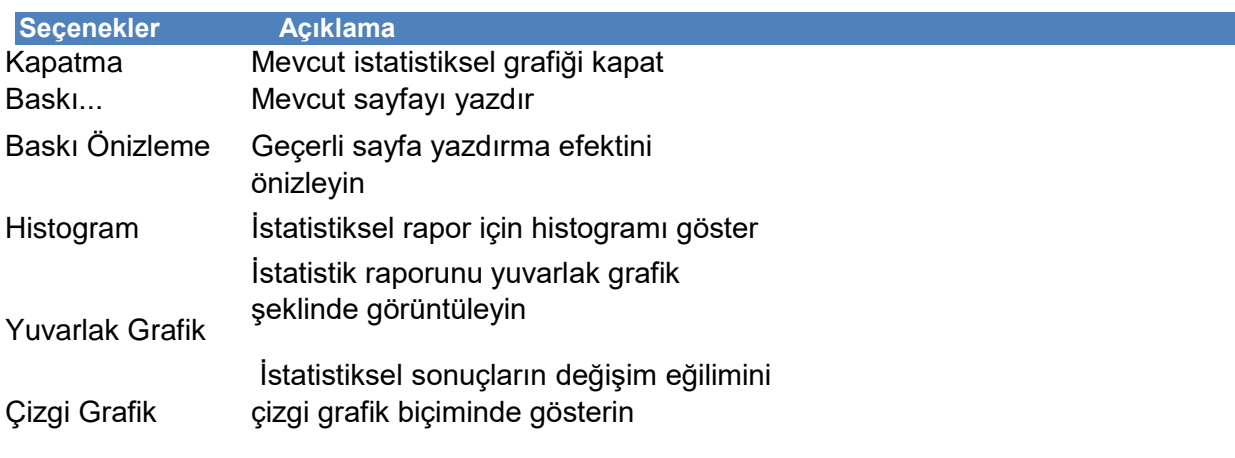

Etiketi Gizle / Göster Grafiklerin yüzde yorumunu gizle / göster

#### <span id="page-54-0"></span>**11.8 Değişim**

Yazılım başladığında bu modül etkin değil.

#### <span id="page-54-1"></span>**11.8.1 Aktivasyon Yöntemi**

- 1. Aygıtın PC'nize veri kablosuyla doğru şekilde bağlandığından emin olun;
- 2. Araç çubuğunda Bağlan düğmesine tıklayın. Bağlantı başarılı olduktan sonra bu düğme **olarak değişecektir**.

Düzgün bağlanmadıysa, cihazın PC'nize güvenli bir şekilde bağlanıp bağlanmadığını kontrol ediniz.

Cihazı PC'ye başarıyla bağladıktan sonra, Şekil 11.11'de gösterildiği gibi, PC ile cihaz arasında veri alışverişi için "Aygıt Yazılımı Yükseltme", "Senkronizasyon" ve "Kontrol Komutu" düğmeleri etkinleştirilecektir.

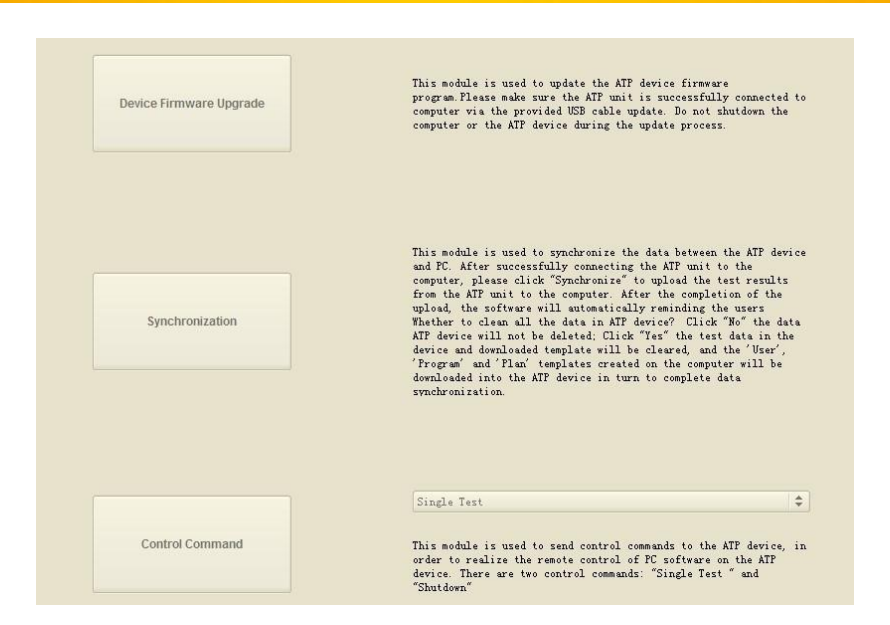

**Instruments** 

Şekil 11.11 Değişim Arayüzü

#### <span id="page-55-0"></span>**11.8.2 Cihaz Yazılım Güncellemesi**

Bu modül cihazın donanım yazılımı programını güncellemek için kullanılır. Lütfen cihazın, verilen USB kablo güncellemesi ile bilgisayara başarıyla bağlandığından emin olun. Güncelleme işlemi sırasında bilgisayarı veya cihazı kapatmayın.

#### <span id="page-55-1"></span>**11.8.3 Senkronizasyon**

Bu modül, cihaz ile PC arasında veri senkronize etmek için kullanılır. Cihazı bilgisayara başarıyla bağladıktan sonra, test sonuçlarını cihazdan bilgisayara yüklemek için lütfen Senkronizasyon öğesine tıklayın. Yüklemenin tamamlanmasından sonra, yazılım kullanıcılara otomatik olarak "Cihazdaki tüm verileri temizleyip temizlemeyeceğinizi sorup hatırlatma yapacaktır". HAYIR'a tıkladığınızda, veri cihazı silinmeyecek; Cihazdaki EVET'e tıkladığınızda indirilen şablon silinecek ve veri senkronizasyonunu tamamlamak için bilgisayarda oluşturulan <Kullanıcı>, <Program> ve <Plan> şablonları cihaza indirilecektir.

#### <span id="page-55-2"></span>**11.8.4 Komut Gönder**

Bu modül, cihazdaki PC yazılımının uzaktan kontrolünü gerçekleştirmek için cihaza kontrol komutları göndermek için kullanılır. İki kontrol komutu vardır: 'Tek Test' ve 'Kapat'.

Tek Test: swabı yerleştirin ve swabın test edildiğinden emin olmak için üst kapağı kapatın. Testi başlatmak için Tek Test tuşuna basın.

Kapat: Cihazı kapatın.

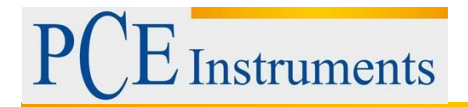

## <span id="page-56-0"></span>**12 Geri Dönüşüm**

Toksik olmalarından dolayı piller, ev türü atıklarla birlikte atılamazlar. Geri dönüşüm için pil toplama noktalarına bırakmalıdır.

#### Pil toplama noktası:

PCE Teknik Cihazlar Paz. Tic. Ltd. Şti. Halkalı Merkez Mah. Pehlivan Sok. No.6/C Küçükçekmece / İstanbul

Cihazdan düzgün bir şekilde kurtulmak için bize gönderebilirsiniz. Cihazın parçalarını değerlendirebiliriz ya da cihaz, mevcut düzenlemelere uygun olarak bir geri dönüşüm şirketine gönderilir.

## <span id="page-56-1"></span>**13 İletişim**

Eğer ürün yelpazemiz veya ölçüm cihazı ile ilgili sorularınız olursa PCE Teknik Cihazları ile irtibata geçiniz.

#### **Posta:**

PCE Teknik Cihazlar Paz. Tic. Ltd. Şti Halkalı Merkez Mah. Pehlivan Sok. No.6/C 34303 Küçükçekmece / İstanbul

#### **Telefon**:

0212 471 11 47

**Faks:**  0212 471 11 50

**E-Posta:** info@pce-cihazlari.com.tr

WEEE-Reg.-Nr.DE69278128

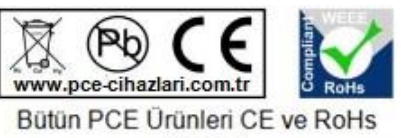

sertifikalıdır.